**Michel Beaulieu, Patrick Siemek and Jae Kwon** SolidCAD Consultants | @SolidCAD

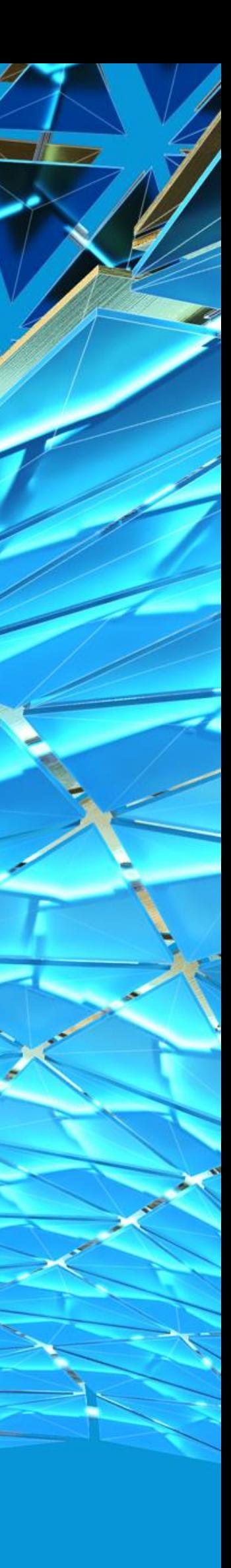

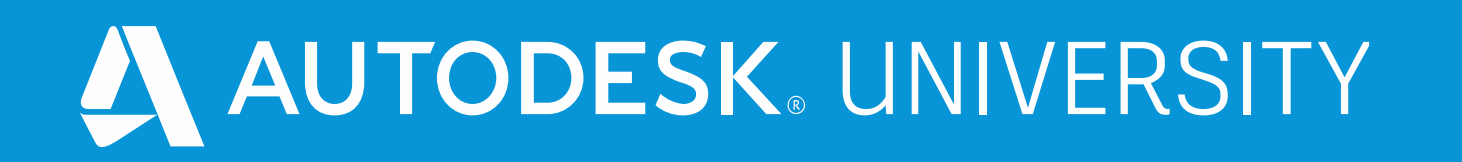

## **Bridge Design Workflow: Best Practices for Data Exchange**

# **Topics and Objectives**

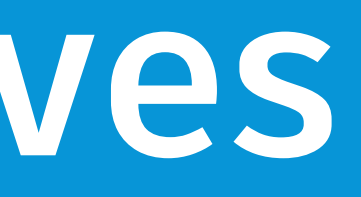

E Far M

**SALAR** 

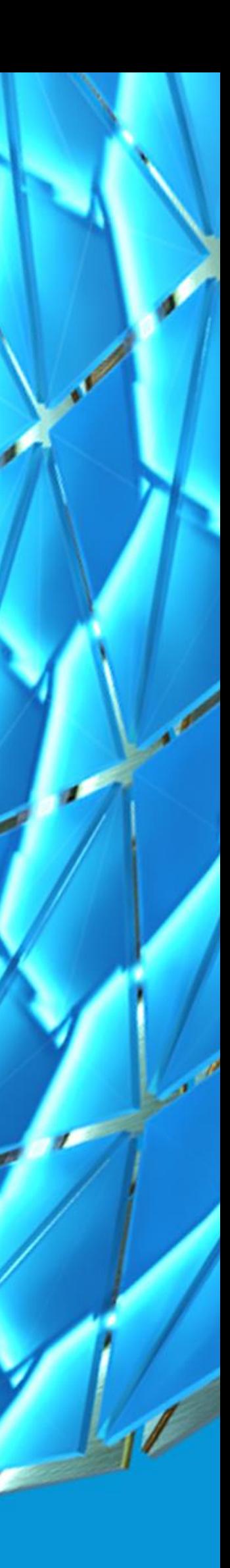

### **4. REVIT**

### **3. INVENTOR**

### **2. C3D & IW**

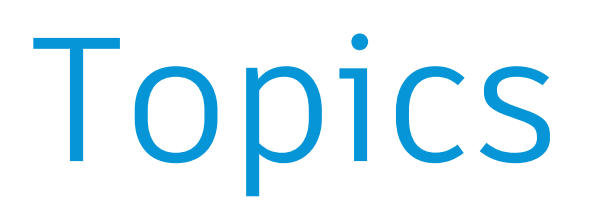

#### **1. INTRODUCTION**

#### **CURRENT WORKFLOWS**

**Overview of current workflows. New approaches centered on InfraWorks or Dynamo.**

**EARLY STAGES OF DESIGN**

**GIS, base plans and road design with Civil 3D. Passing information between Civil 3D and InfraWorks.**

#### **MODEL FOR DETAILING**

**Creating smart, custom bridge components in Inventor will simplify and increase efficiency for Revit Detailers.**

#### **DETAILING BRIDGES**

**Using Revit Annotations, dimensions and Rebar tools to detail your bridge and your bridge components.** 

## Objectives

#### INVENTOR

**Explain differences between Inventor parts or assemblies for importing bridge components into InfraWorks**

#### INFRAWORKS

**Explain the differences in working with IMX, FBX, and various other formats for transferring data in and out of InfraWorks**

#### REVIT

**Identify Revit detailing capabilities based on the InfraWorks component type and data format**

#### TIPS

**Explain tips for smooth coordination between Autodesk products in the InfraWorks accelerated bridge design process.**

## **Presenters**

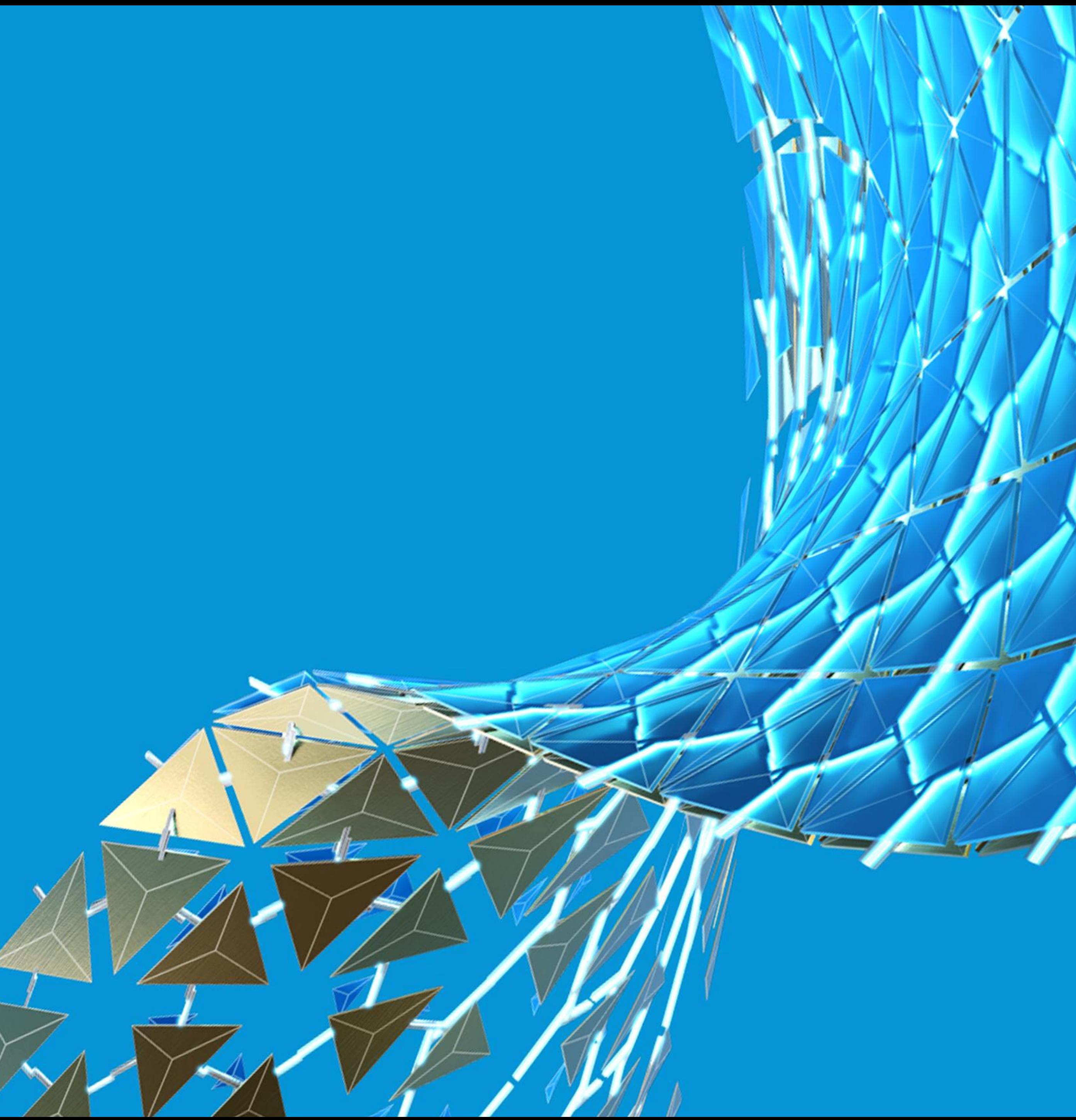

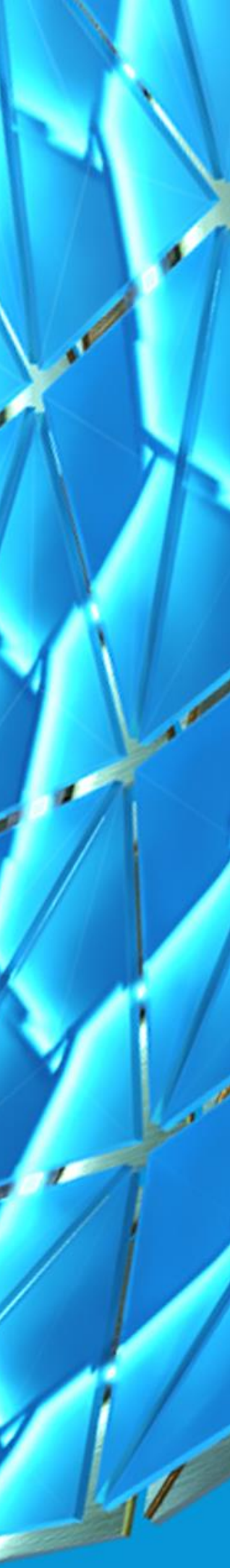

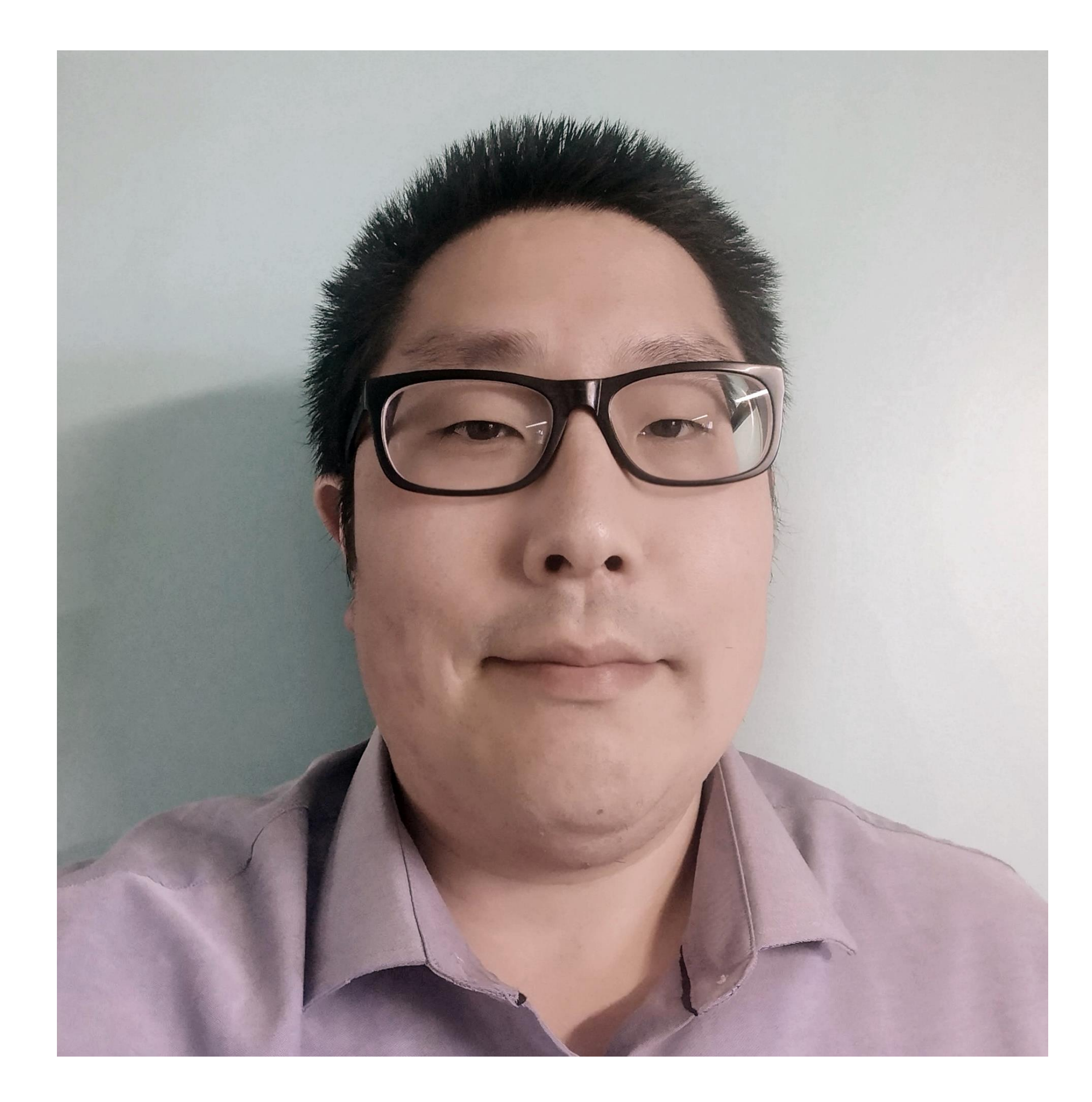

### About the speaker

### Jae Kwon, Technical Consultant

- **Autodesk Certified Professional (AutoCAD & Civil 3D)**
- **Provides teaching and support for Civil3D, AutoCAD, InfraWorks, Lumion and related products**
- **Primary areas of interest: Dynamo, visualization, BIM processes in civil engineering**
- **Jae.kwon@solidcad.ca**

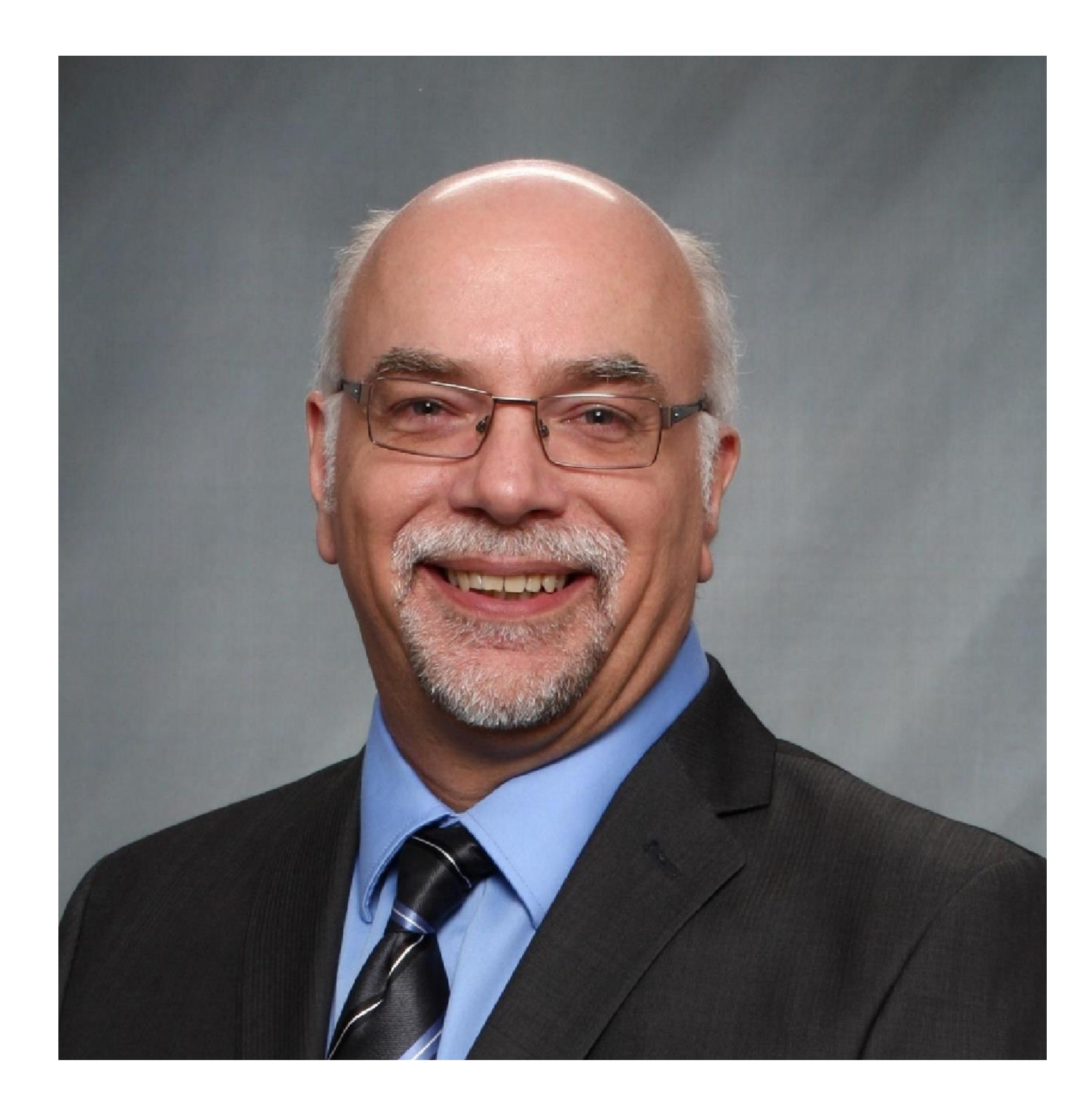

### About the speaker

### Michel Beaulieu, Business Developer SolidCAD

- **Certified Mechanical Technologist**
- **Autodesk Certified Professional (AutoCAD, Civil 3d & Inventor)**
- **Focus on developing new markets for Manufacturing and Infrastructure**
- **Provides training and technical support**
- **Michel.beaulieu@solidcad.ca**

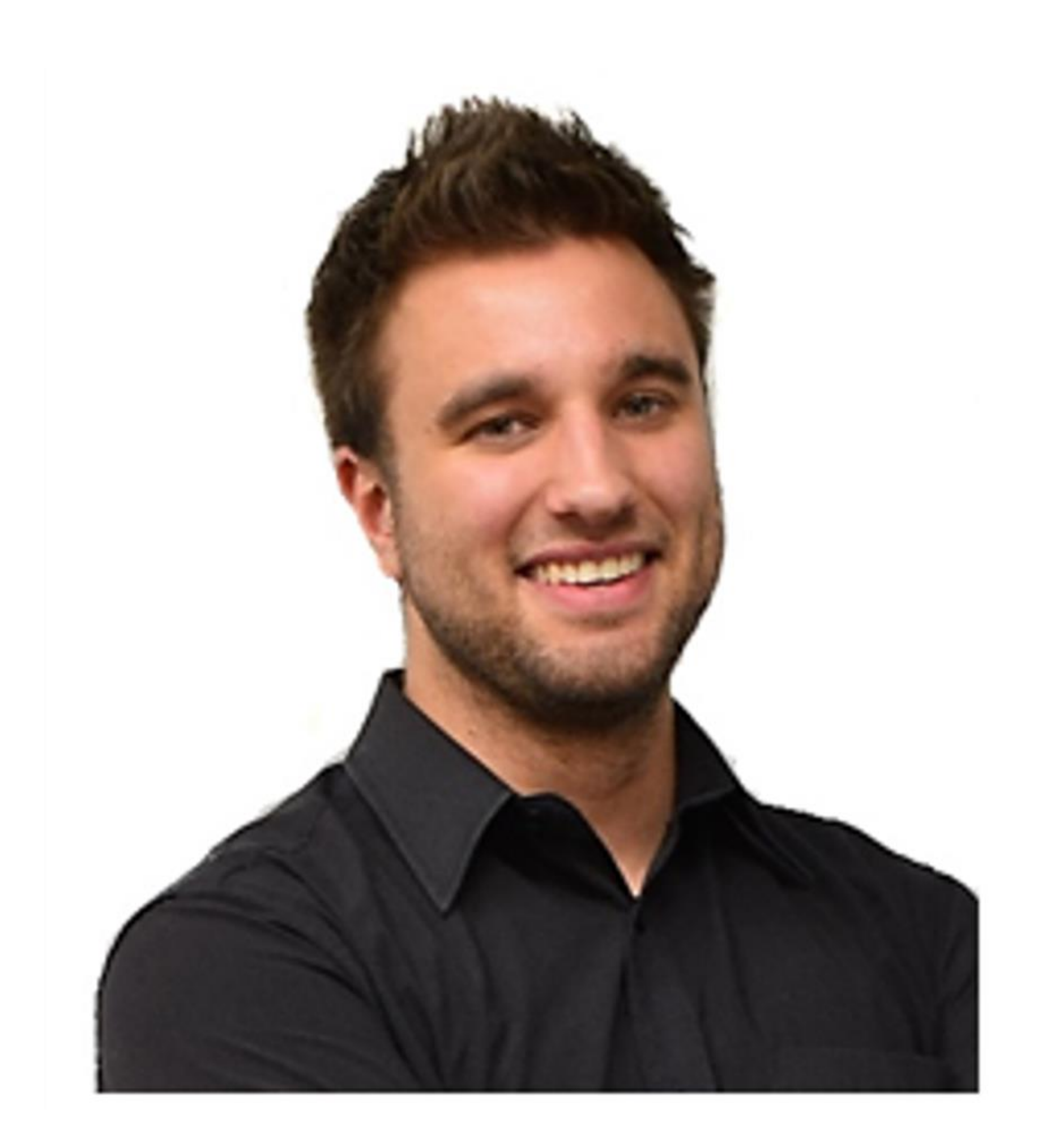

### About the speaker

Patrick Siemek, BIM Consultant

- **Autodesk Certified Professional (Revit)**
- **Provides training and technical support for Revit, ReCap and other AEC related products**
- **Drives to develop concrete BIM/AEC workflows**
- **Patrick.siemek@solidcad.ca**

# **Introduction: Innovative Workflows in Bridge Design**

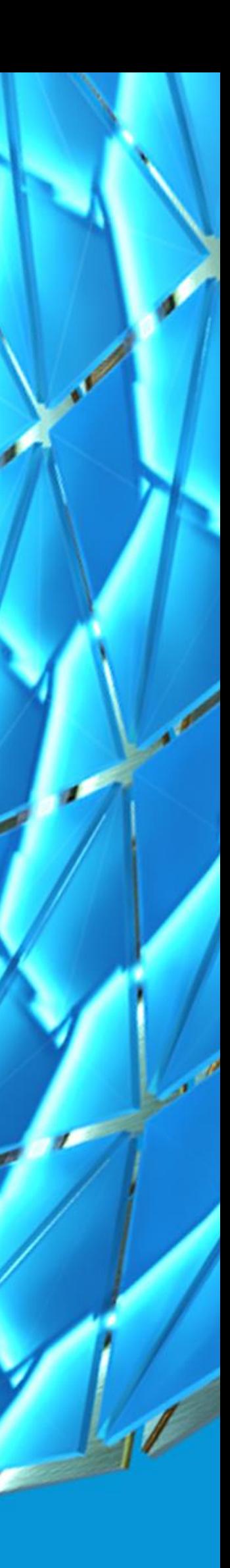

Challenge of ensuring latest design in all documents

2D Plans

### Bridge Design Workflows

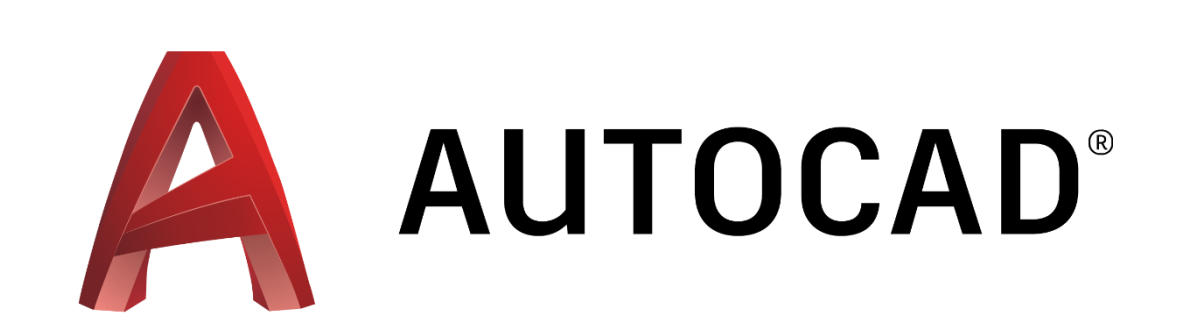

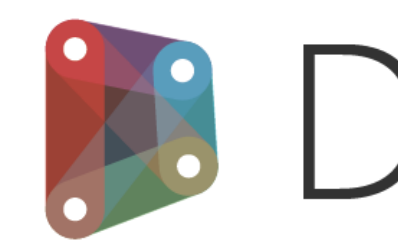

Extremely flexible, moderate/steep learning curve.

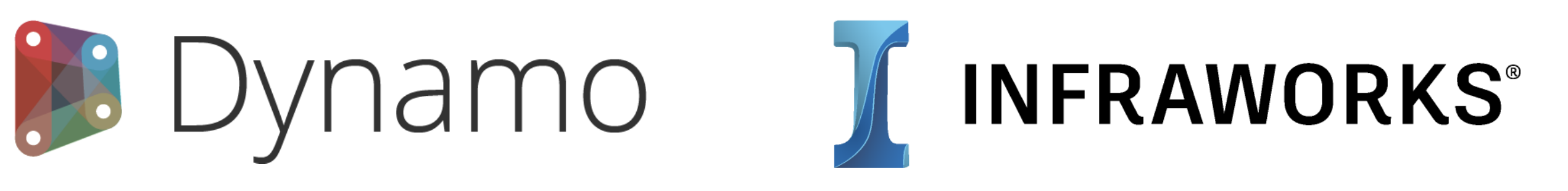

Visual Scripting

Easy learning curve, relies on familiar tools, easy to visually communicate.

3D Modeling Engine

## InfraWorks Bridge Design Workflow

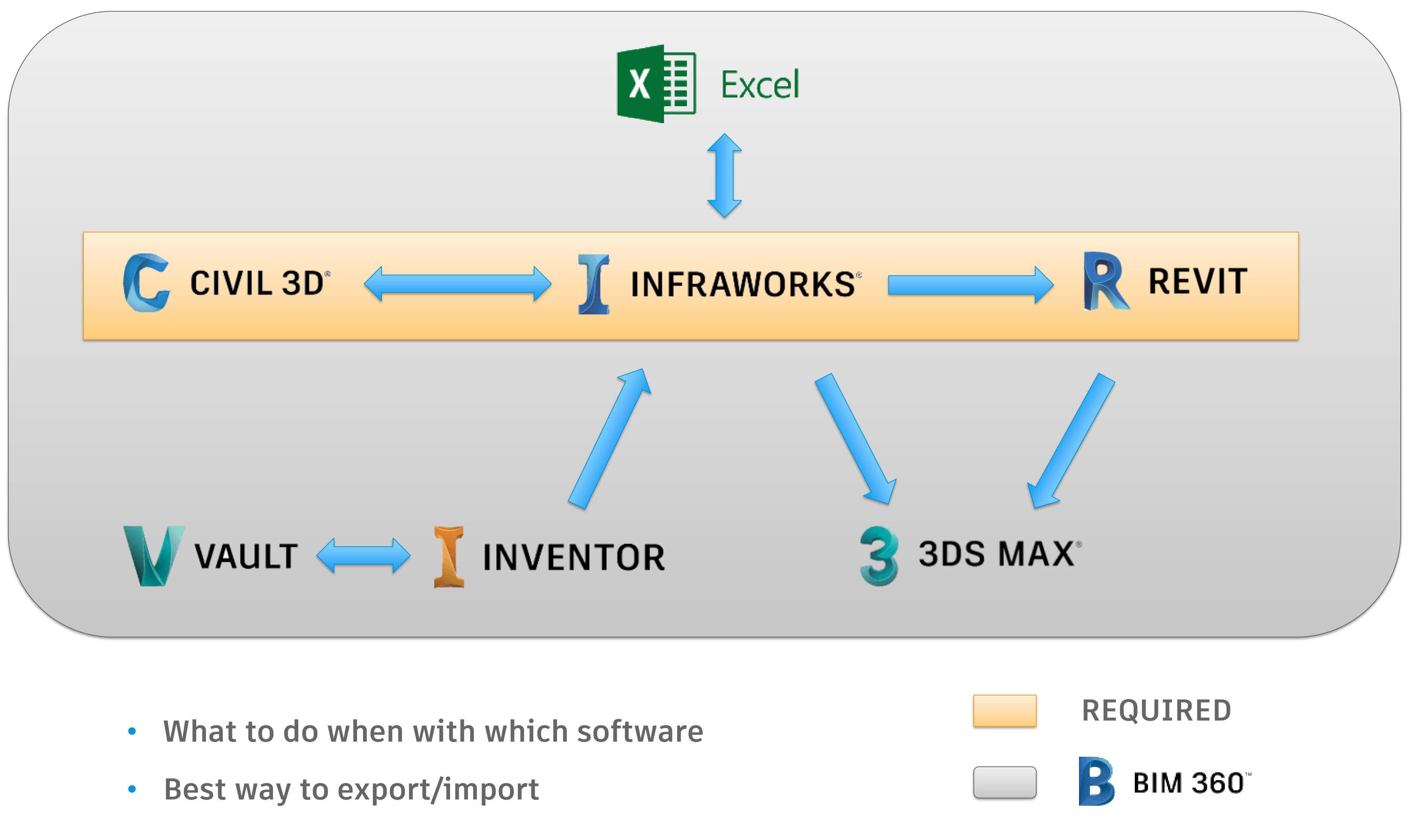

- 
- 

## **Civil 3D, GIS and InfraWorks: Early Stages of Design**

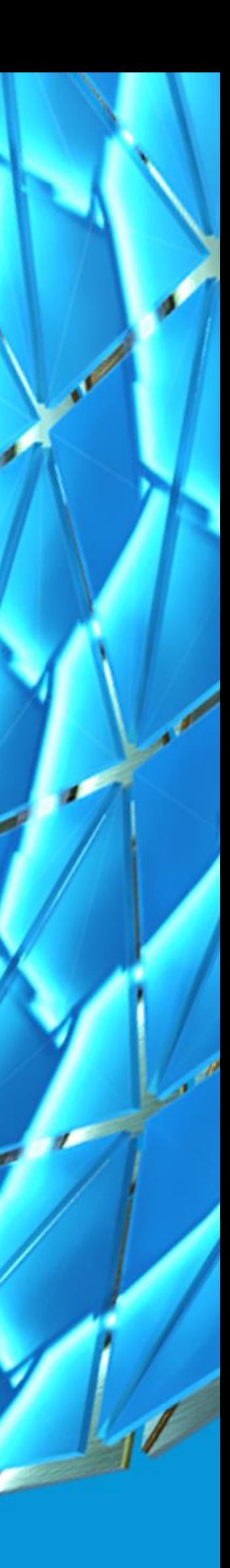

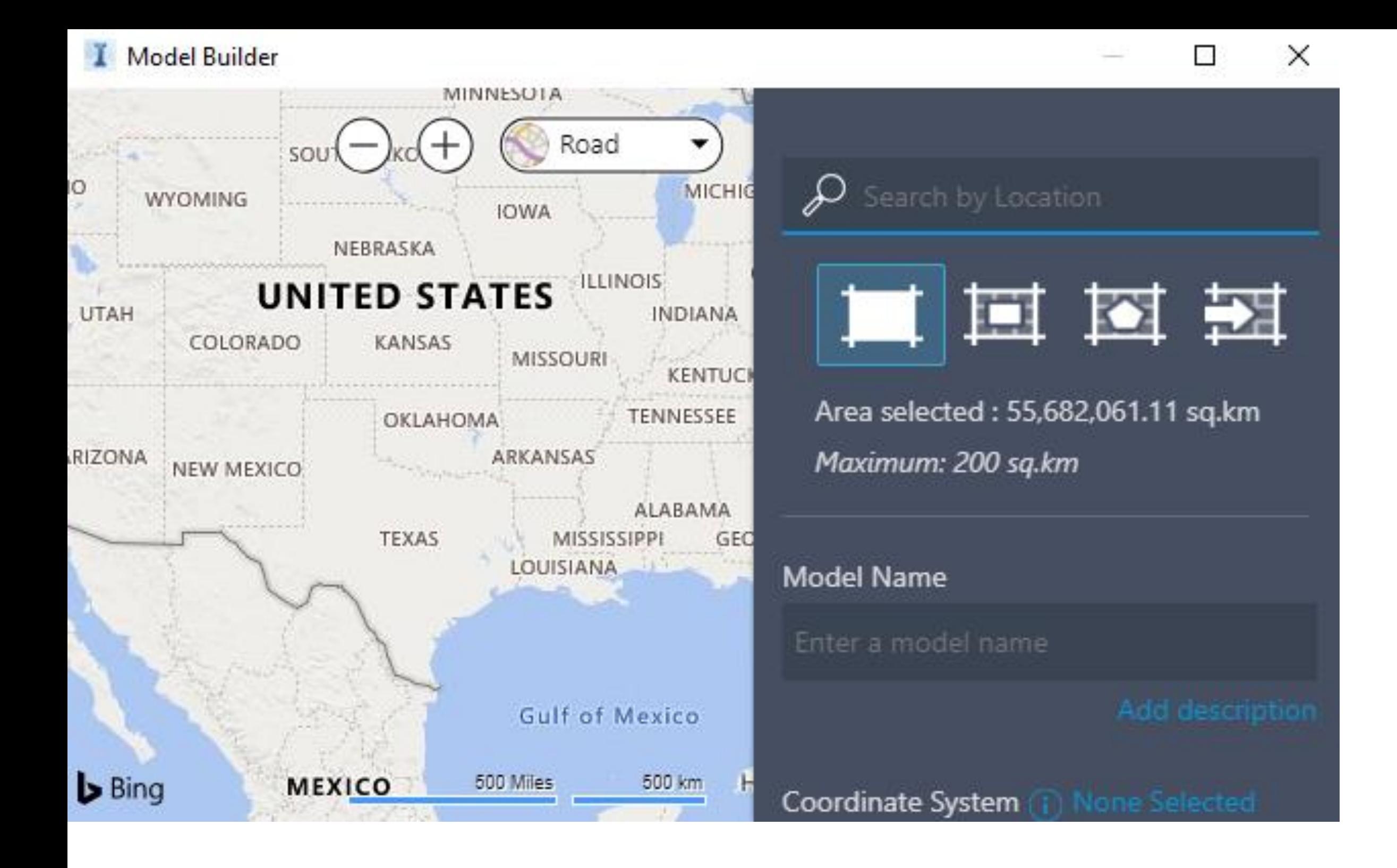

### Model Builder

**Obtain initial contextual data quickly**

- **Aerial**
- **Terrain**
- **Buildings**
- **Roads**
- **Water**

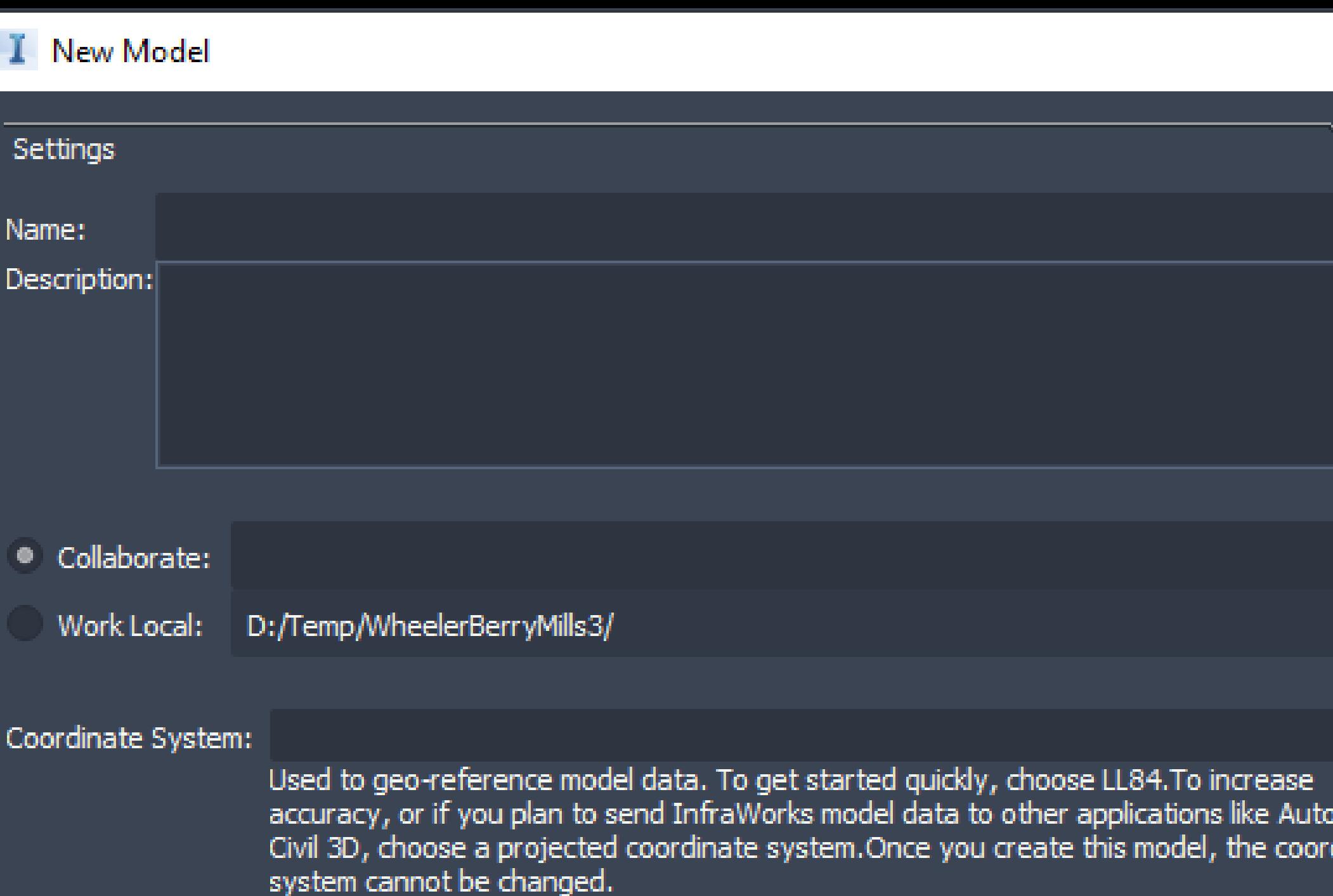

• **Already have more refined contextual data?**

Which coordinate system should I choose?

- **Less cleanup; no need to create proposal w/ MB context deleted**
- **Preferred for 2021.0 and earlier**

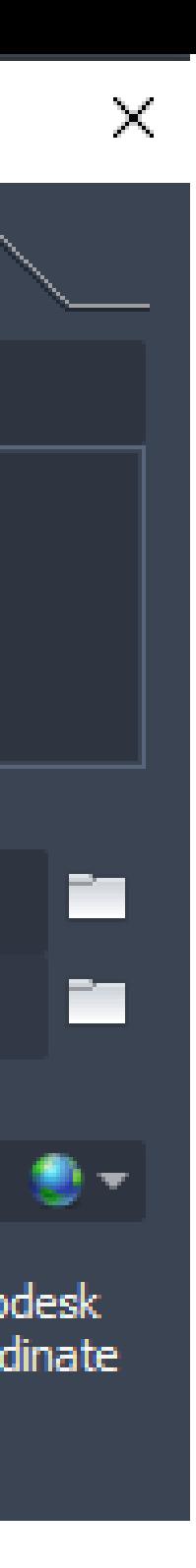

### New Model

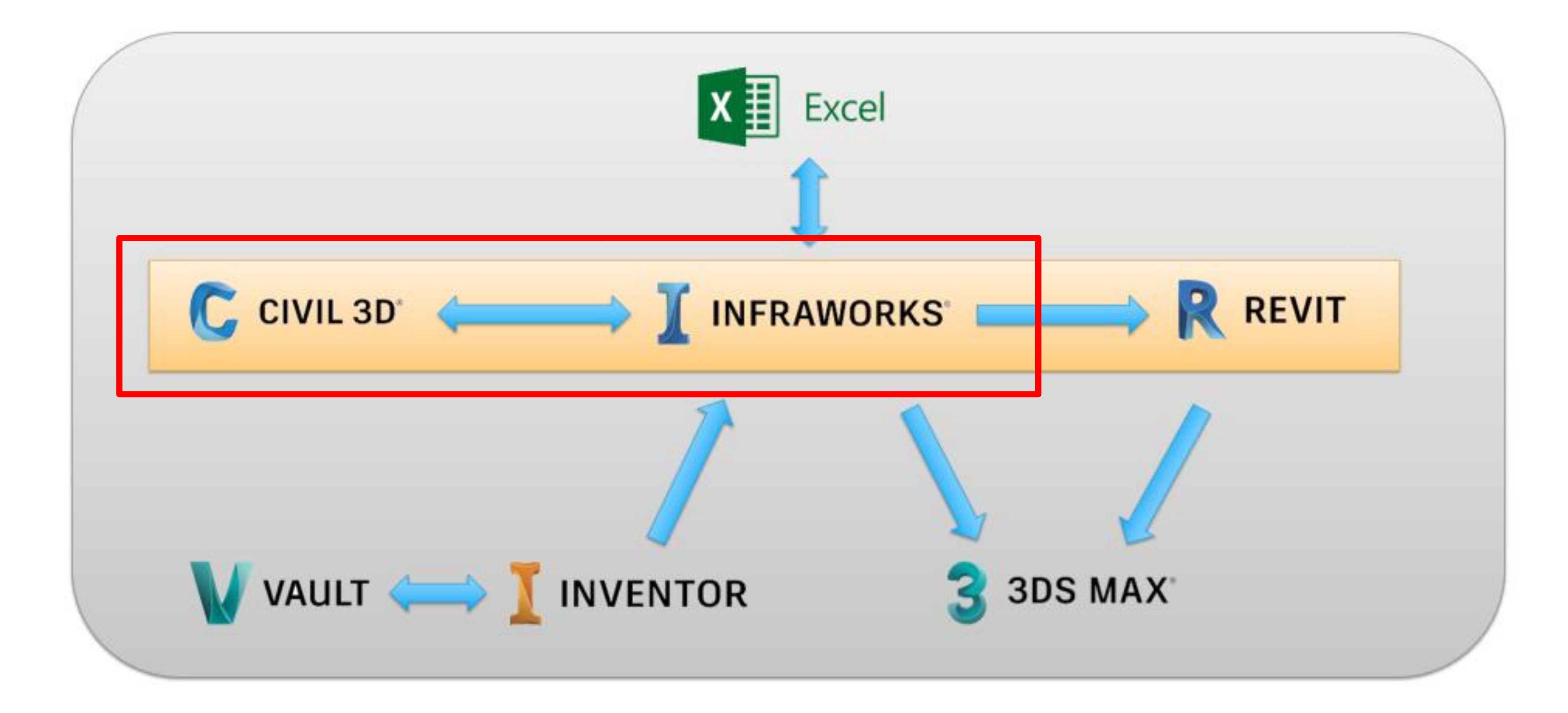

### Civil 3D: Refine Base Plans and Design Roads

- **1. Review GIS DATA**
- **2. Convert survey data to GIS/surface**
- **3. Prepare TOPO surface**
- **4. Design road alignment/corrido**

### Review GIS Data

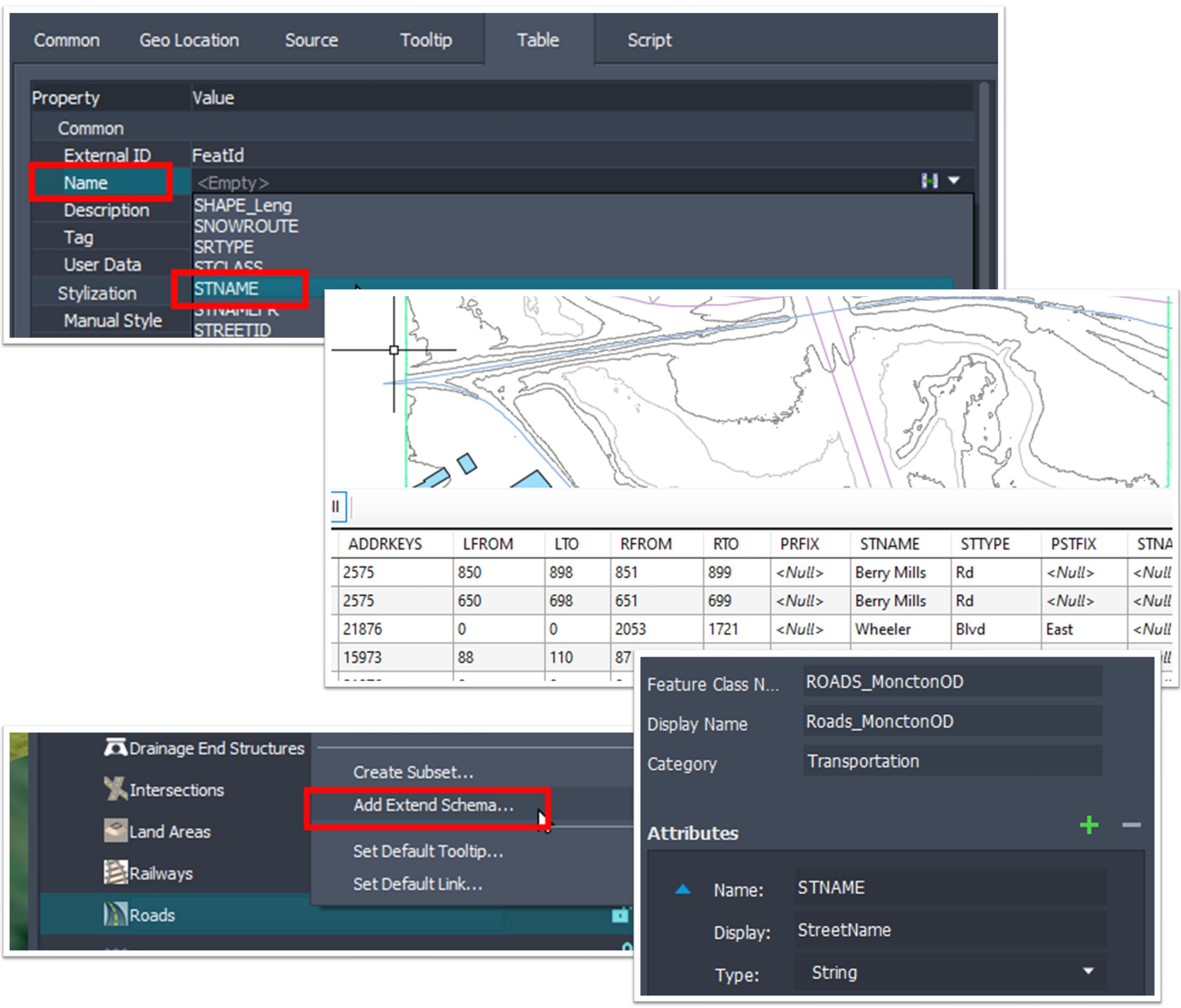

- **How IW handles GIS data**
- **View source data in C3D**
- **Map schema, extending schema as needed.**
- **ArcGIS connector**

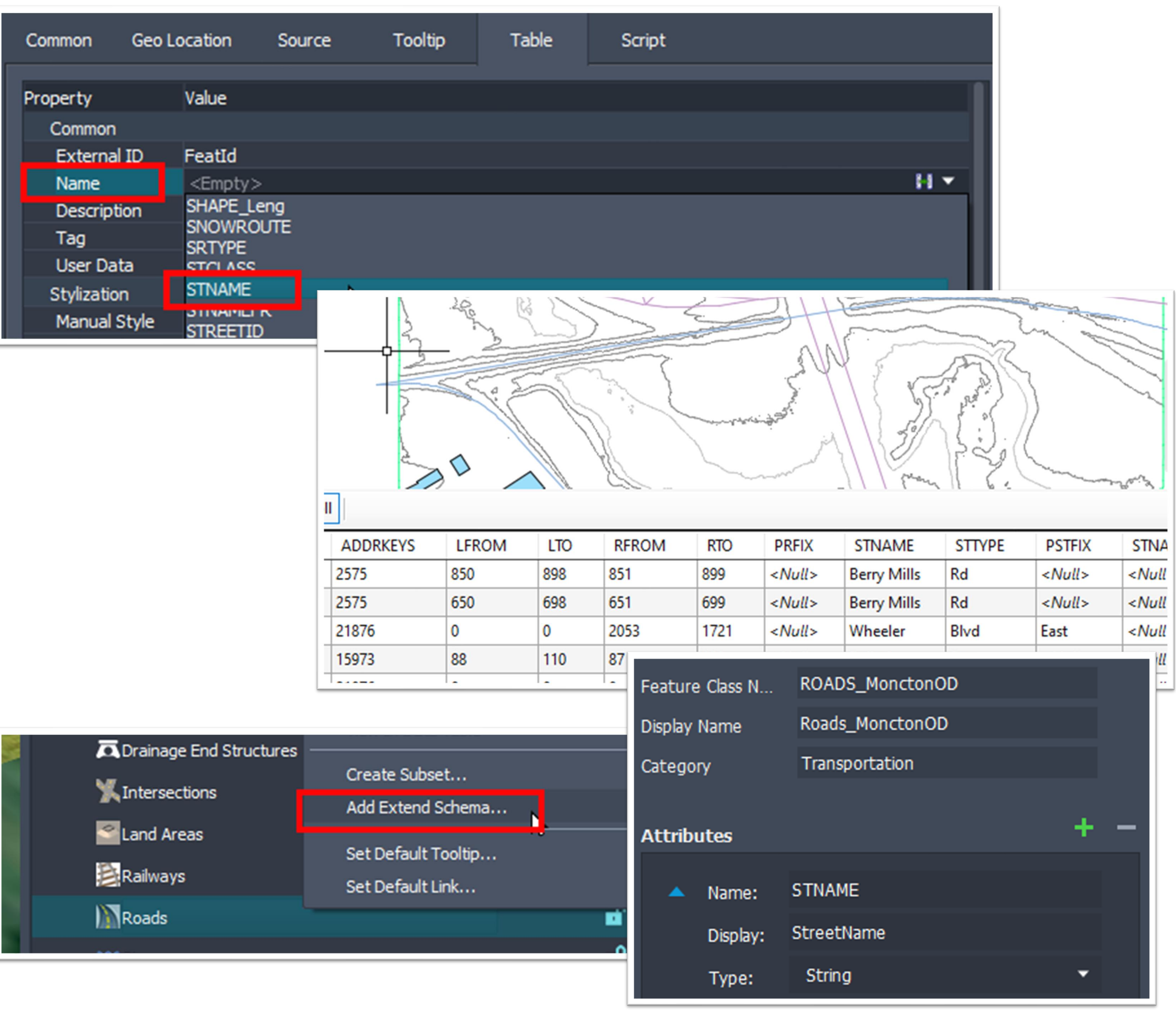

### Process Survey Data

- **Import points**
- **Create survey topo surface**
- **Generate line work**
	- Add lines as breaklines to EG surface
	- Export point and line objects required as SHP files\*
- **Why SHP files instead of overlay**

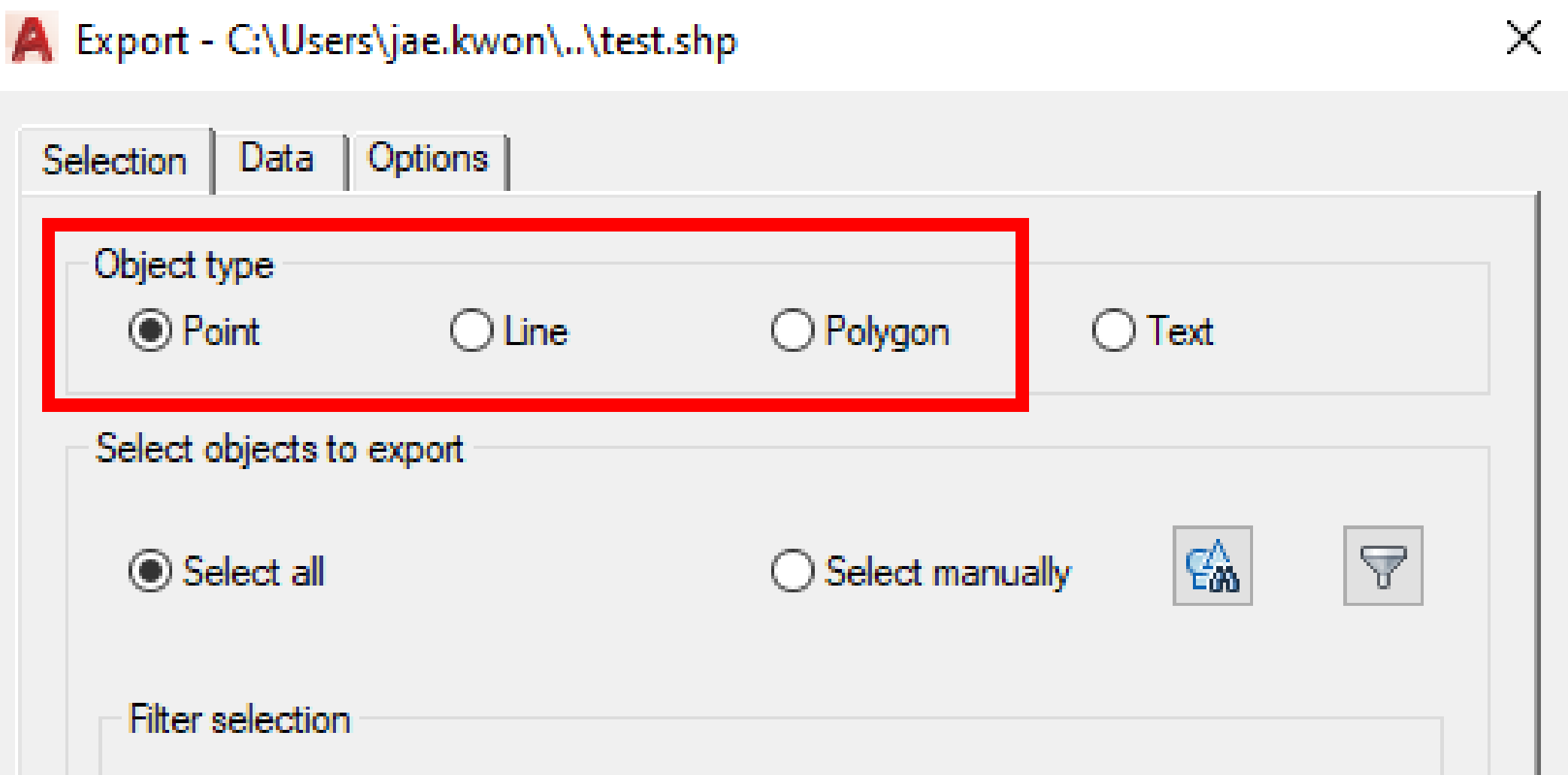

### Prepare Topo Surfaces\*

- **C3D surface definition options, operation order**
- **Export composite surface**
	- o DWG
	- o LandXML
	- o GeoTIFF (preferred for large surfaces)

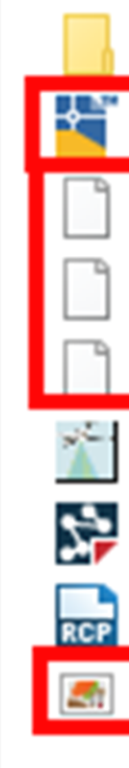

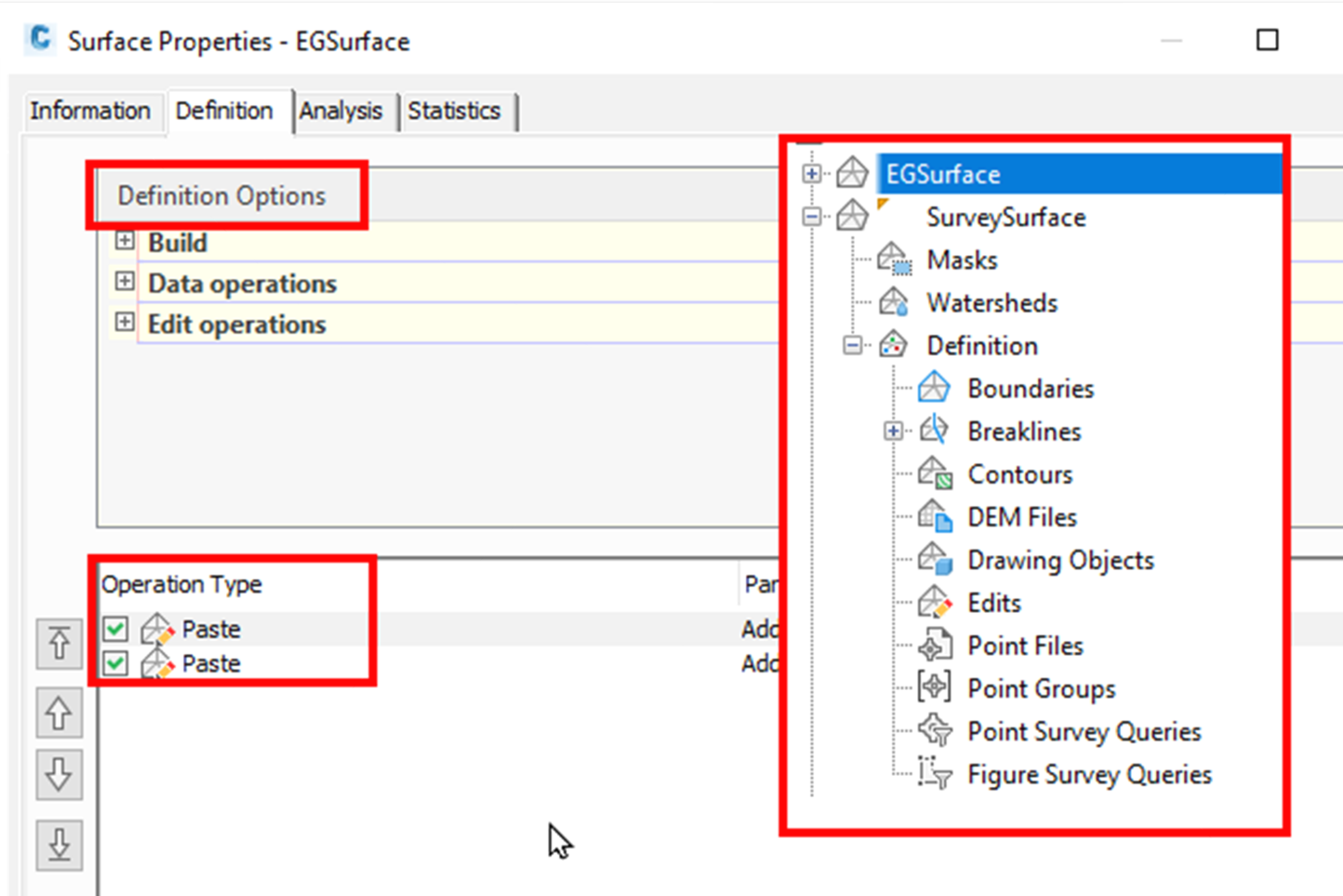

#### **WheelerBerryMills Support**

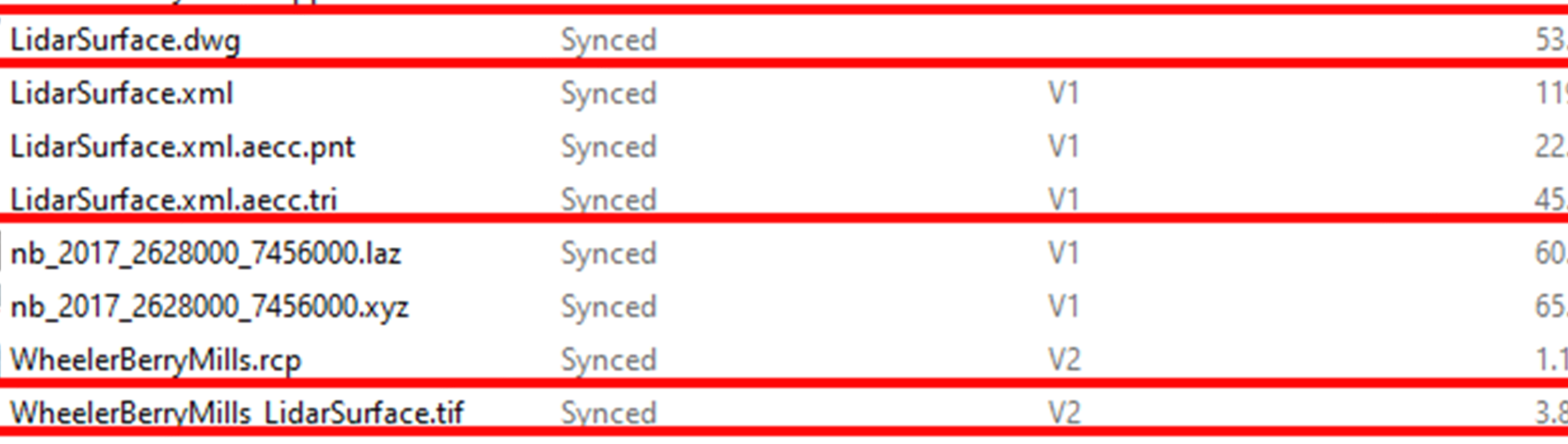

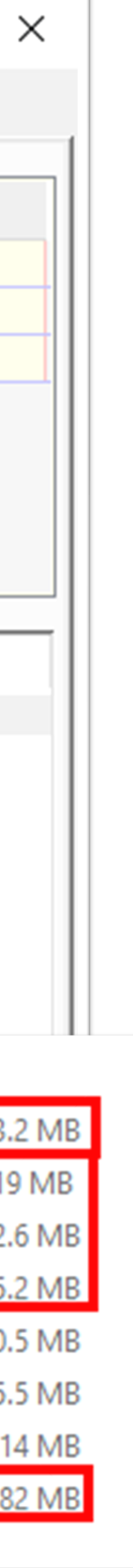

### Design Alignments and Corridors

- **C3D vs GIS centerline data or IW component**
- **IW as reference: open model\***
- **Alignment/Corridor design in C3D\***
- **Open DWG vs export IMX**

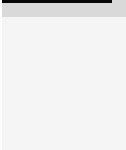

**Autode** 

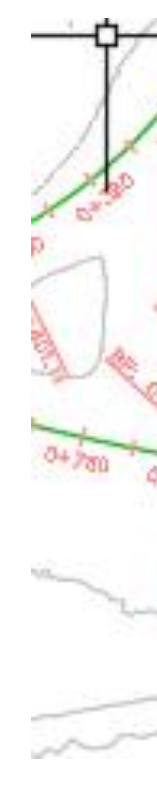

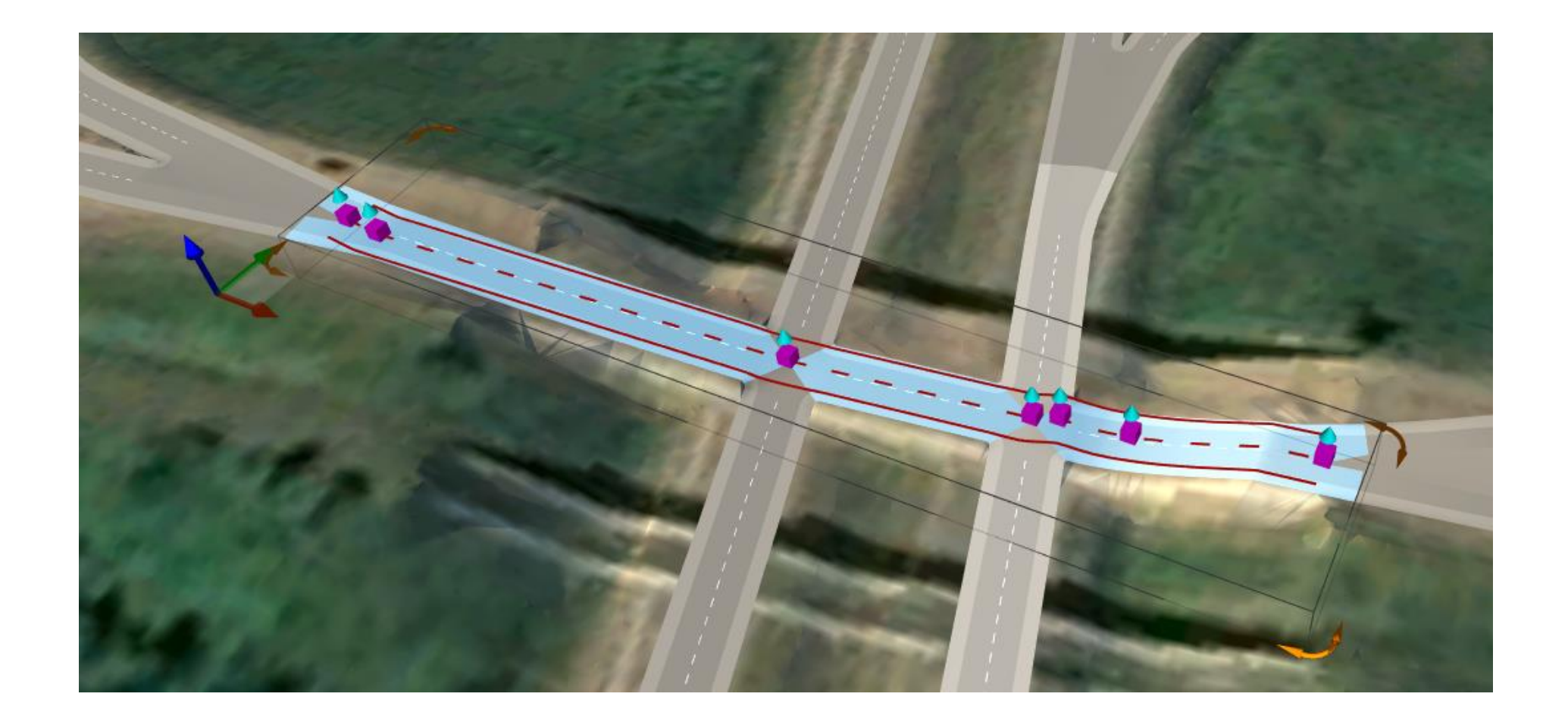

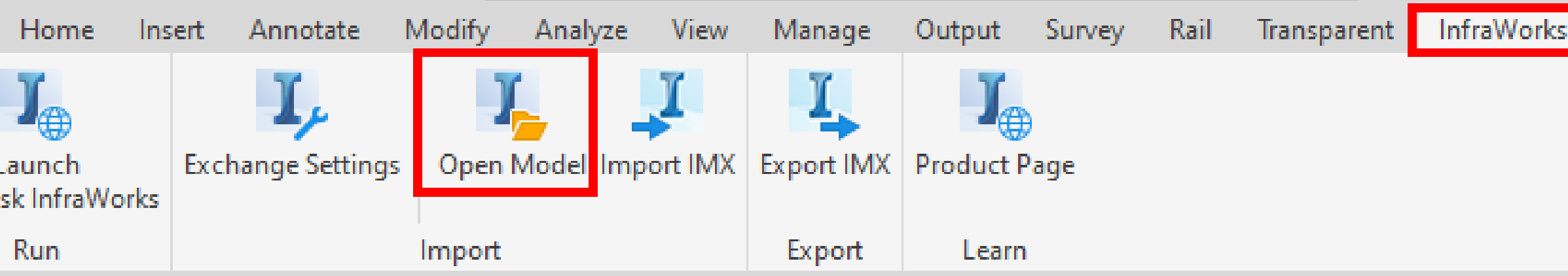

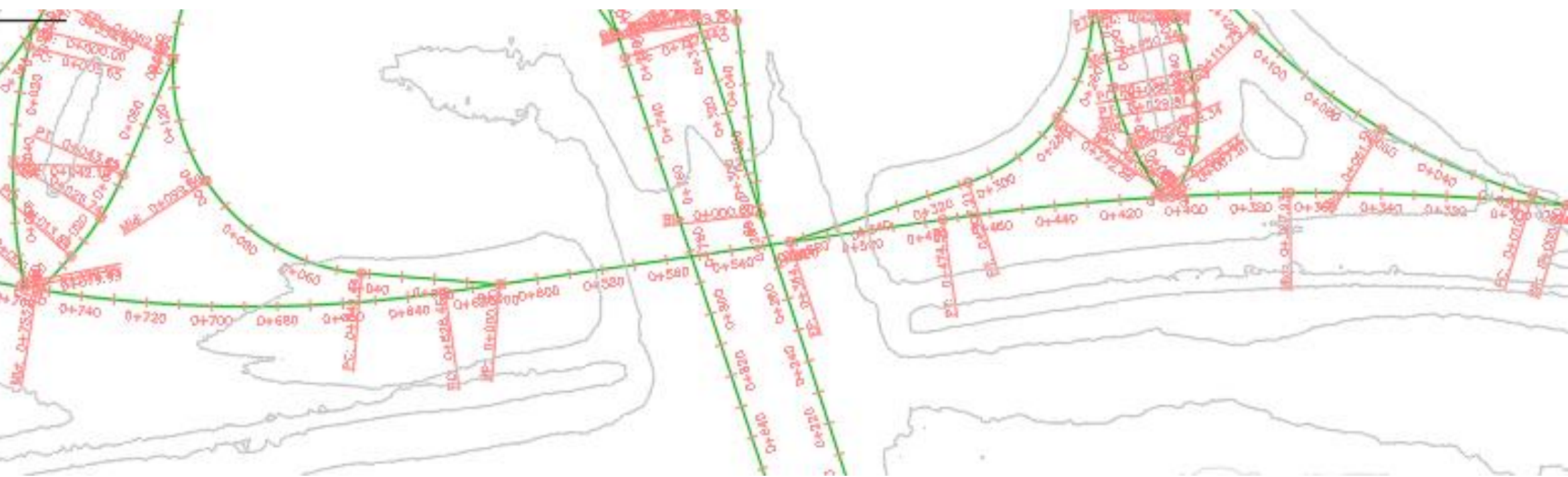

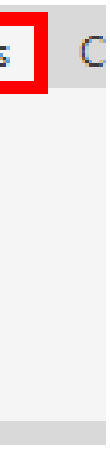

### InfraWorks Bridge Design Overview

- **Create**
- **Edit**
- **Reuse**
- **Analyze**
- **Visually communicate**

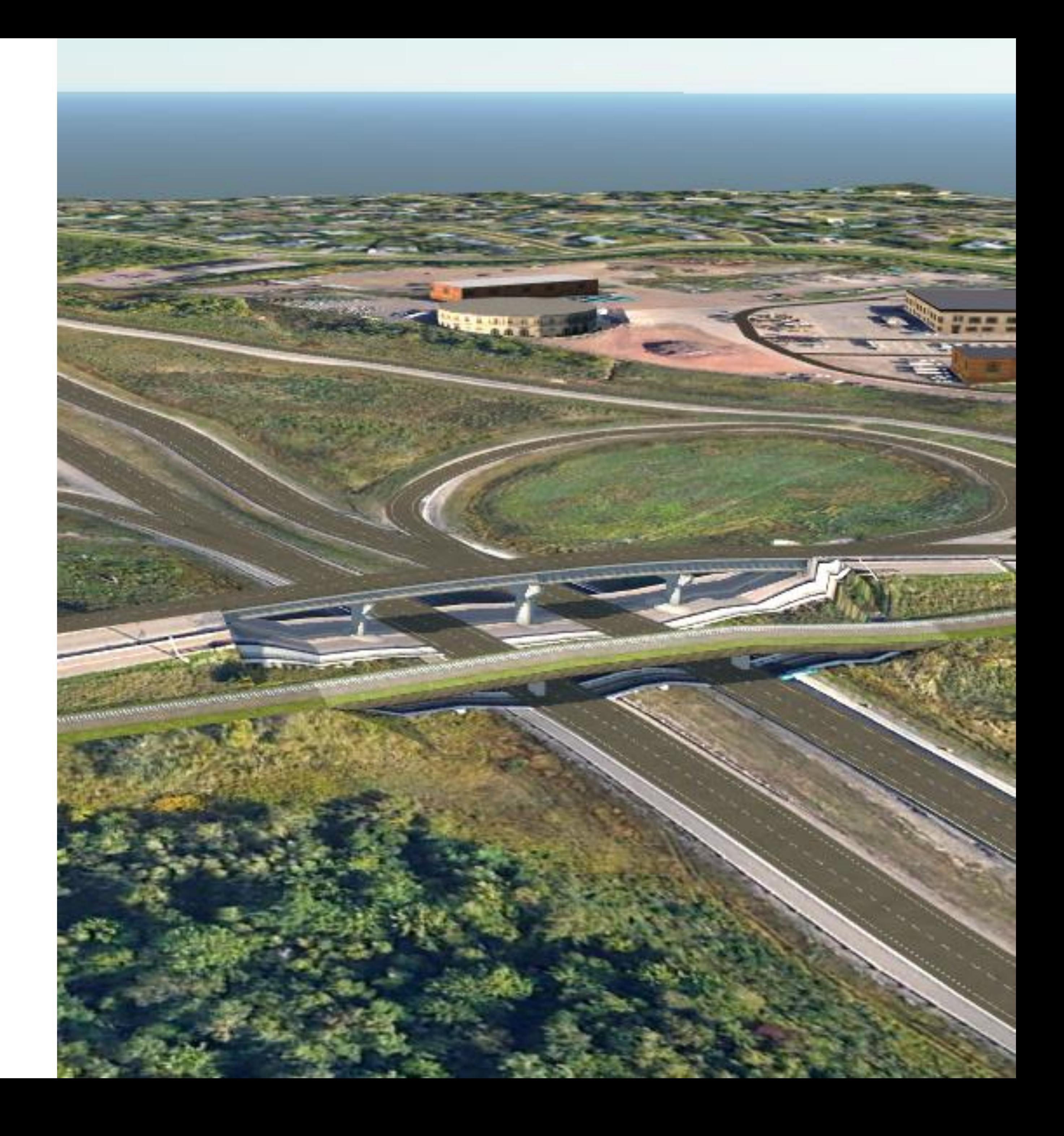

### InfraWorks Bridge Design Overview – Tasks Demo'd

#### **CREATE**

**1. Create a bridge by station**

#### **EDIT**

- **1. Select bridge template**
- **2. Change number of piers**
- **3. Reposition piers and set skew**
- **4. Inspect other parameters**
- **5. Change girder type**
- **6. Apply change to other girders in group**
- **7. Create section plane for girder and adjust parameter**
- **8. Create a duplicate girder style**
- **9. Add a new part size column**
- **10. Export/import settings to/from json**
- **11. Set girder to newly created size**
- **12. Send bridge parameters to Excel**
- **13. Update Excel and update bridge**
- **14. Create a new bridge template**

#### **ANALYZE**

- **1. Run line girder analysis**
- **2. Run refined analysis**

#### **SHARE**

- **1. Create snapshot**
- **2. Export a video of a storyboard**
- **3. Create and mark up a shared view**
- **4. Export FBX for rendering**
- **5. Publish/update model for consumption by Revit**

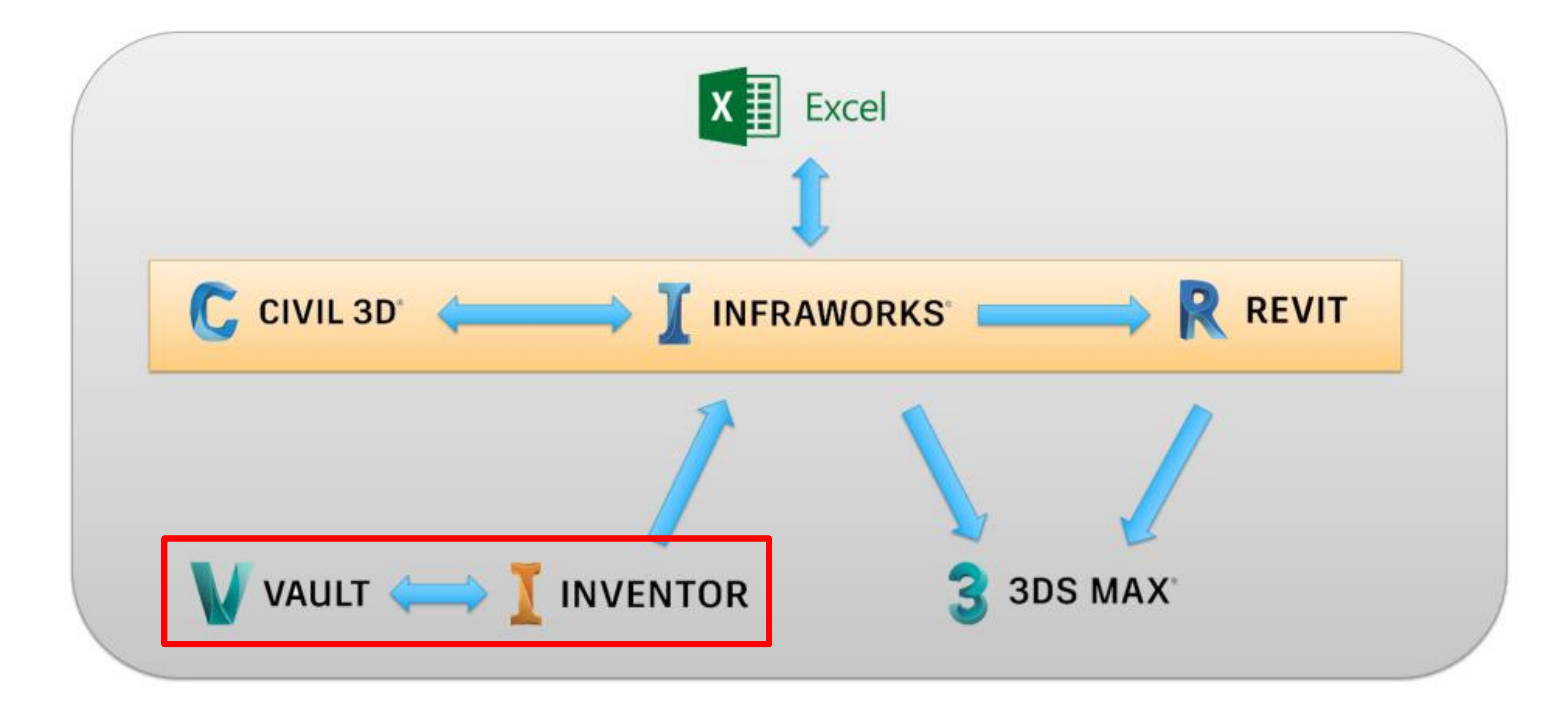

## Custom Bridge Components: Inventor

- **When stock components are not enough**
- **Design custom bridge components in Inventor**

**Customizing Bridge components, using Autodesk Inventor**

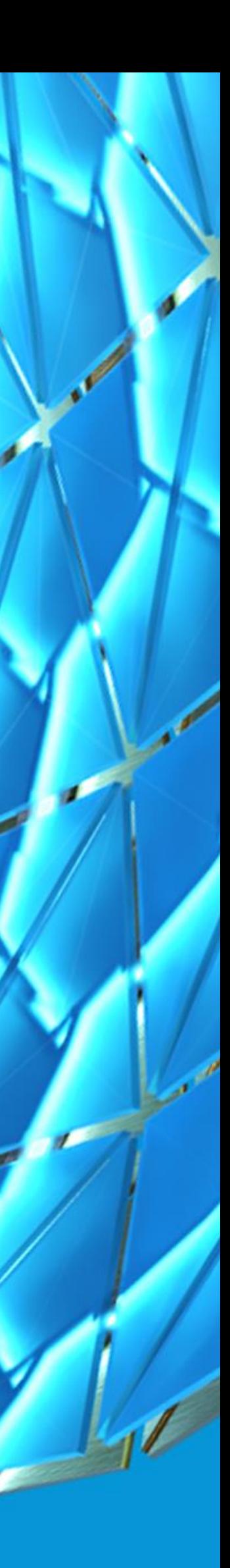

### Custom Components – Where to Start?

**You have choices…. Both items listed below assume you are familiar with Inventor.**

• **Option #1; Start from scratch: You can start with a simple, basic part, create the "required parameters",** 

- **do some extrusions and see where things go.**
- **Option #2; Reverse engineer: Copy and Edit existing bridge component**
- **\*\* Either way, you will need to be aware of the "Required Parameters" by Infraworks \*\***

### Custom Component – Required Parameters

**PiercapTransSlope**

**Percentage InPercentage**  ABUTMENTS **CLBearingToBBW LeftWidth SeatDepth SeatOffset SeatWidth**

#### CKS

**Nidth** 

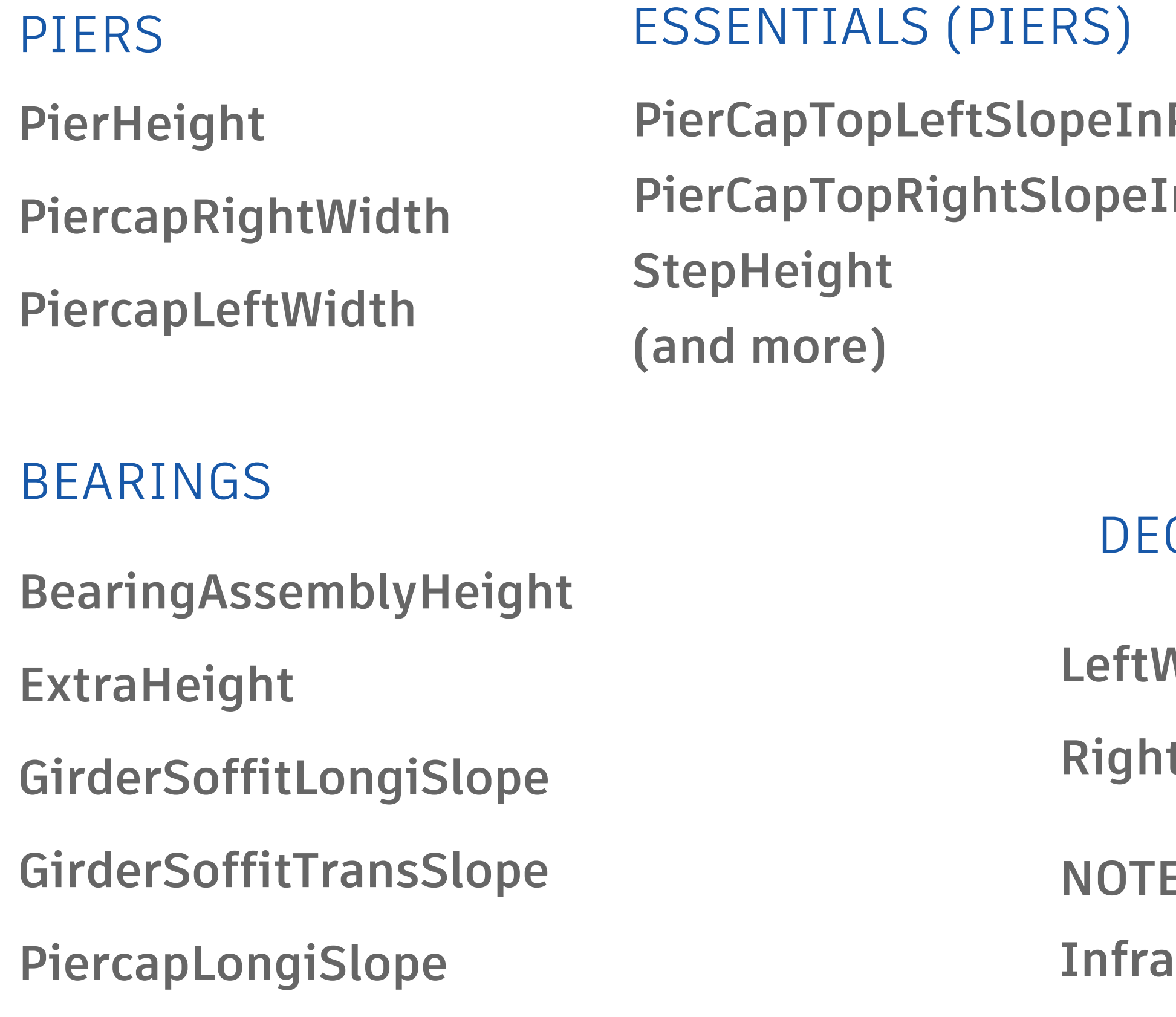

**RightWidth**

E: This is only a partial list of required parameter. See **INDIANG Relphanger Files for further info.** 

### Custom Components – Reverse Engineering

#### COPY INFRAWORKS STYLE

**Use the Duplicate Icon in Infraworks Style Manager to Copy an existing Style** 

#### EDIT STYLE

**Use the Edit icon to change and reveal the path to the existing model** 

#### SAVEAS IN INVENTOR

**Open the File from Browser and once in Inventor, do a SaveAs and save the file in your Project workspace.** 

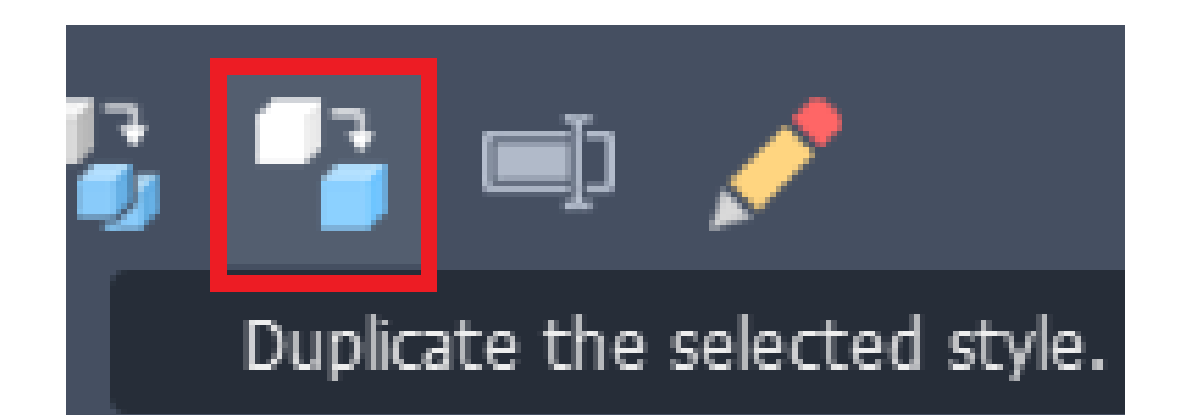

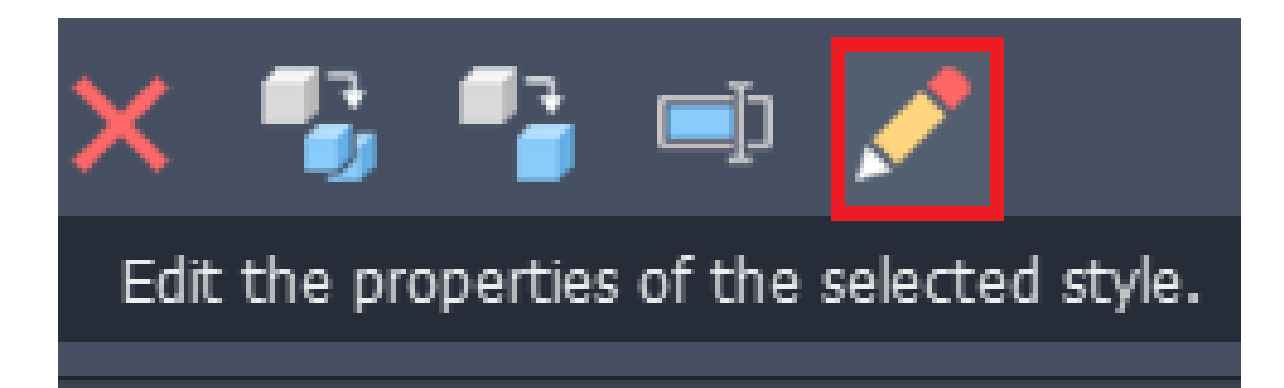

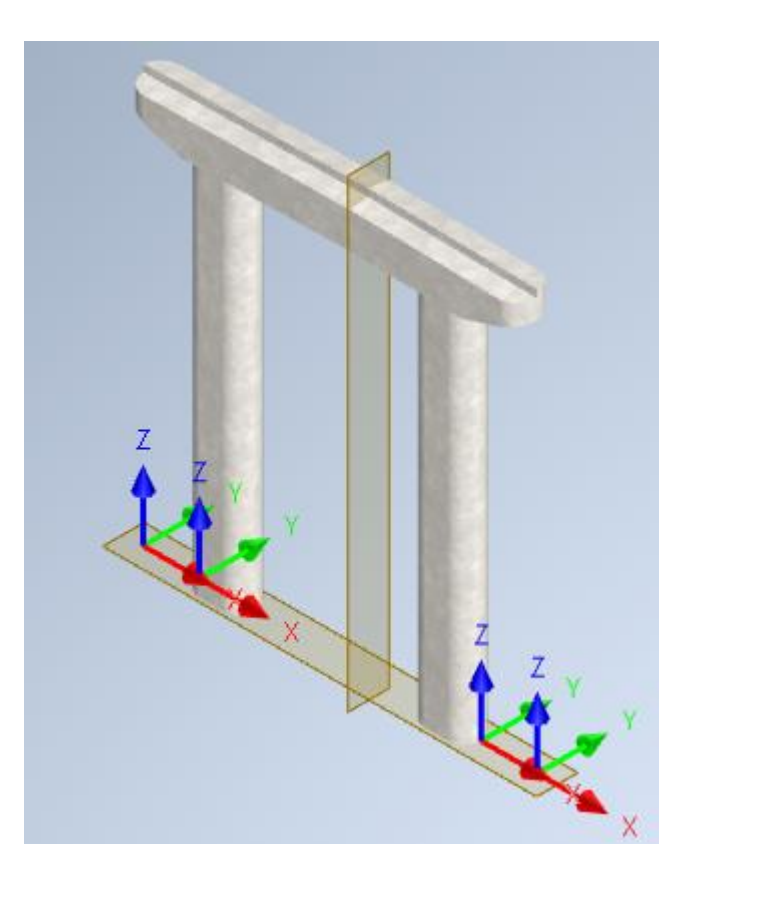

### Custom Components – Reverse Engineering

**Use Inventors intuitive interface along with its full 2d and 3d parametric modeling to creating simple and flexible models.**

- **Create 2d Sketches on flat faces or work planes.**
- **Use Extrude, Revolve or other to turn your sketch into a 3d feature.**
- **Use Parameters to create "what if" scenarios**

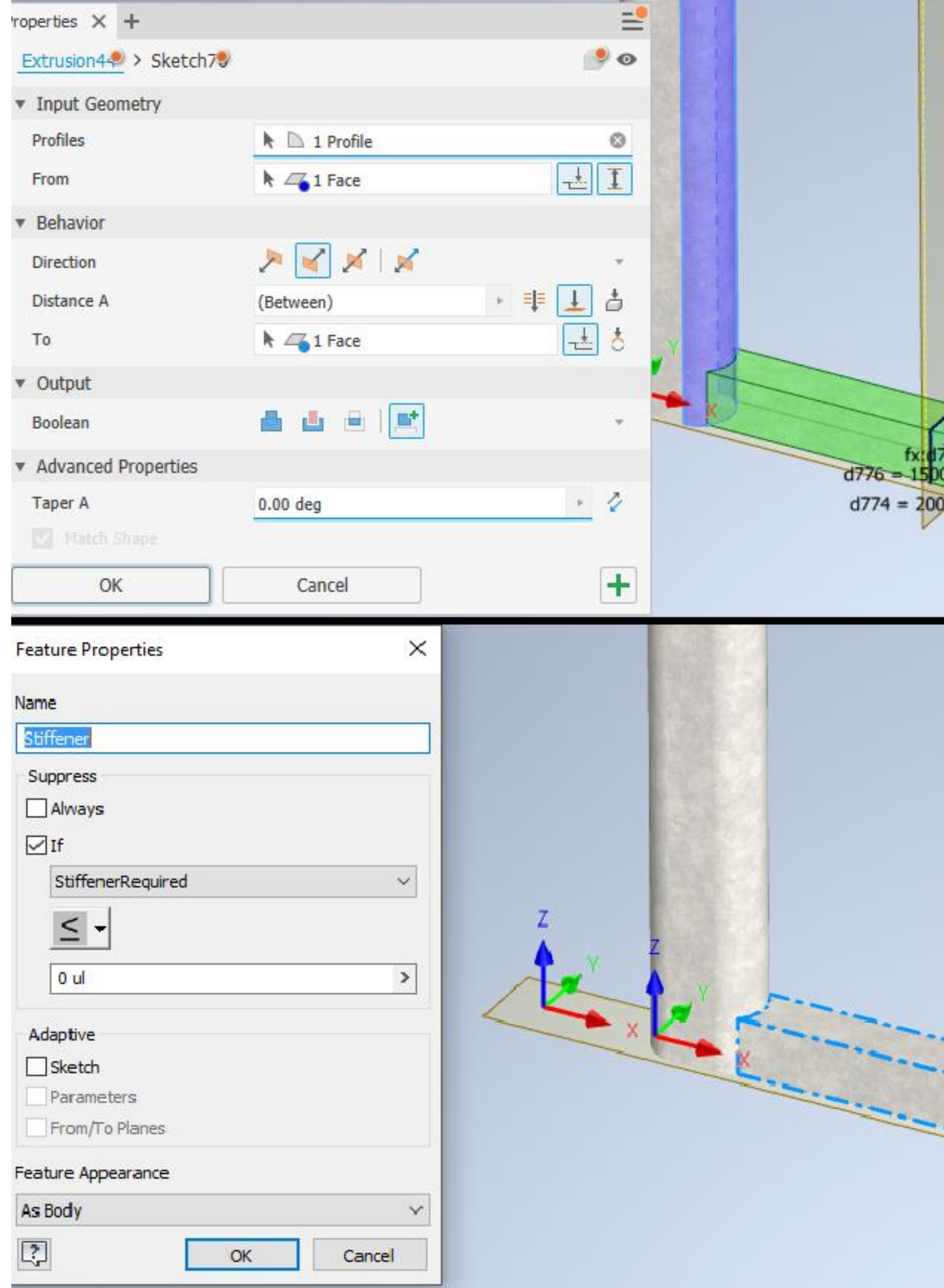

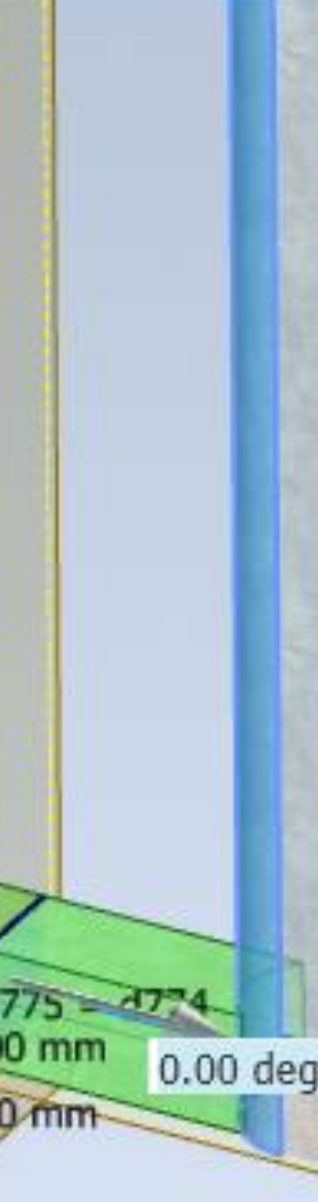

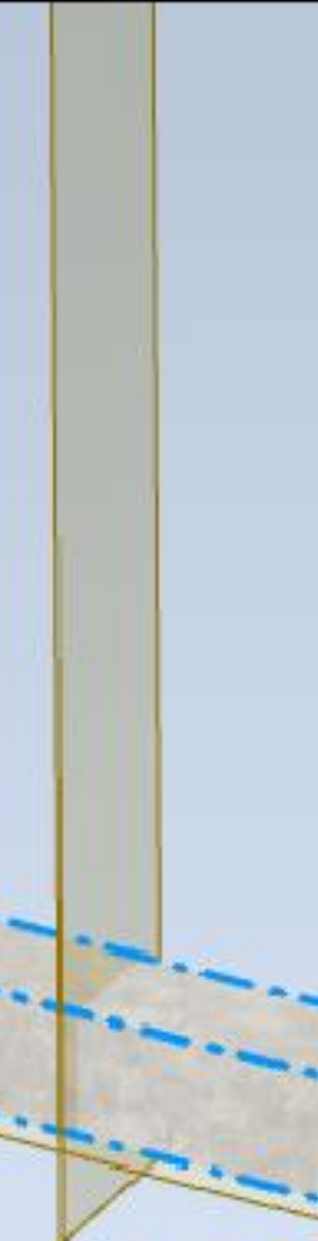

### Custom Components – Reverse Engineering

**Autodesk created a special plug-in for Inventor, called the Infrastructure Part Shape Utilities.**

- **Download from Autodesk account**
- **Found on Environments Tab once installed**
- **Allows for Publishing of many different types of Infrastructure parts.**
- **Publish in a different folder than original model**

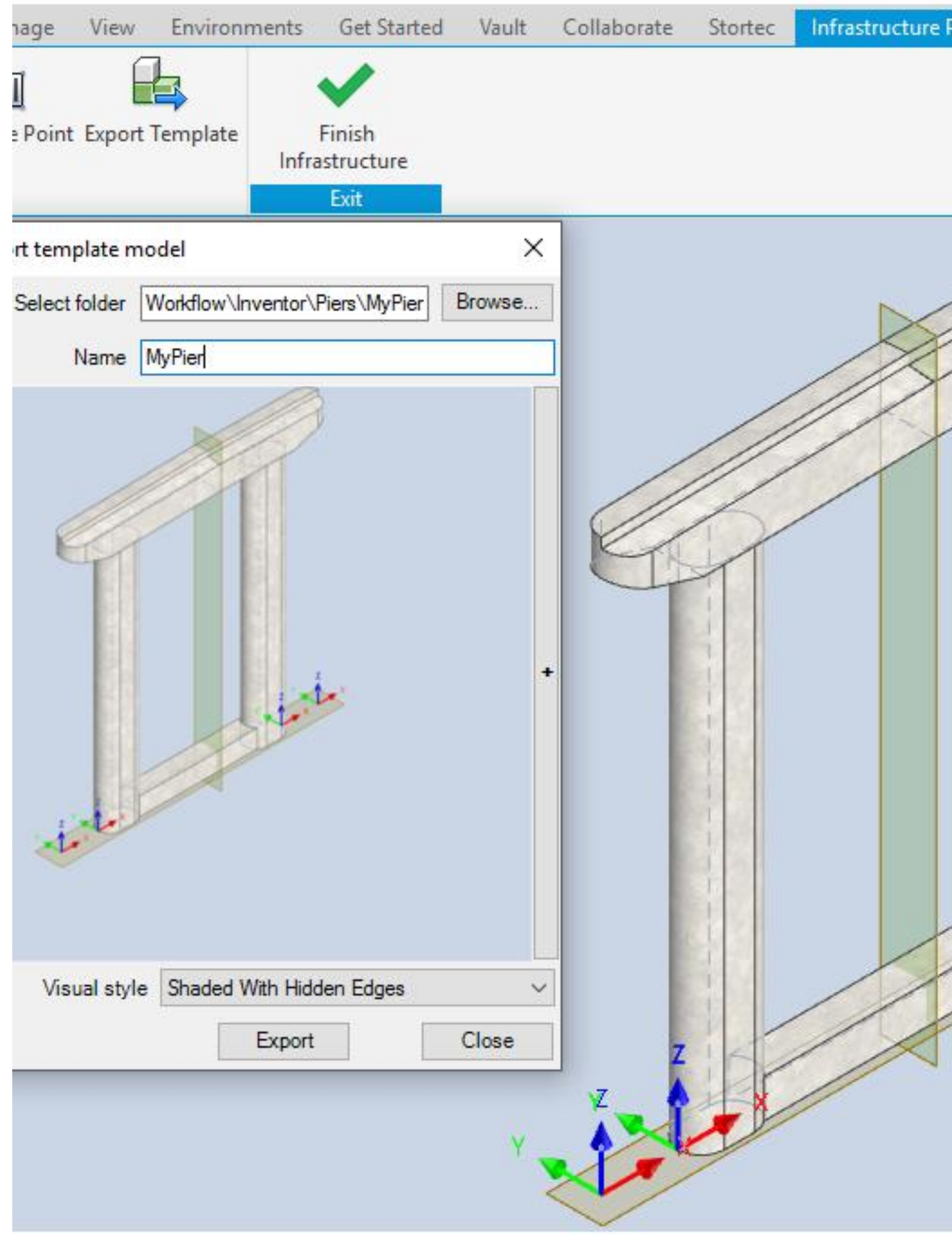

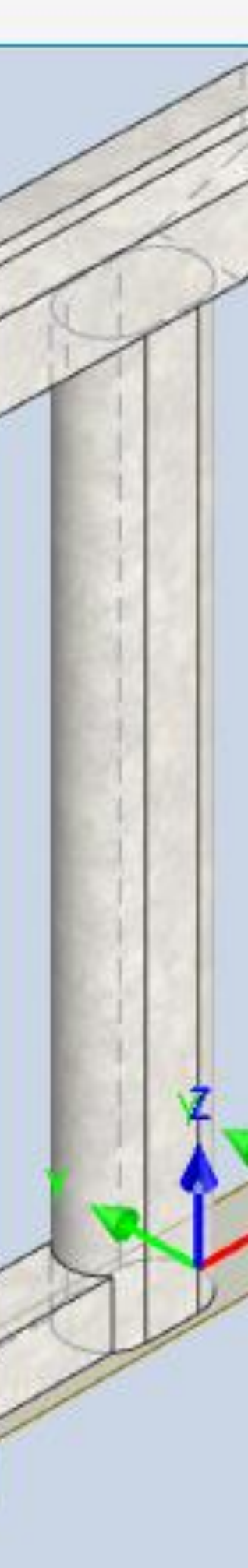

art Shape Utili

### Custom Components – Reverse Engineering

**You can import an Inventor published file by using the Infraworks Style Palette.**

• **Add a Style making sure to pick the correct Inventor Model**

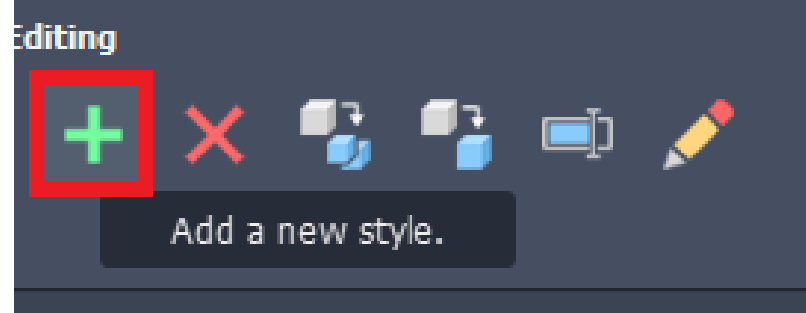

- **Confirm Required Parameters**
- **Confirm Domain and Component Type**
- **Make changes to UI Appearance (for best user experience)**

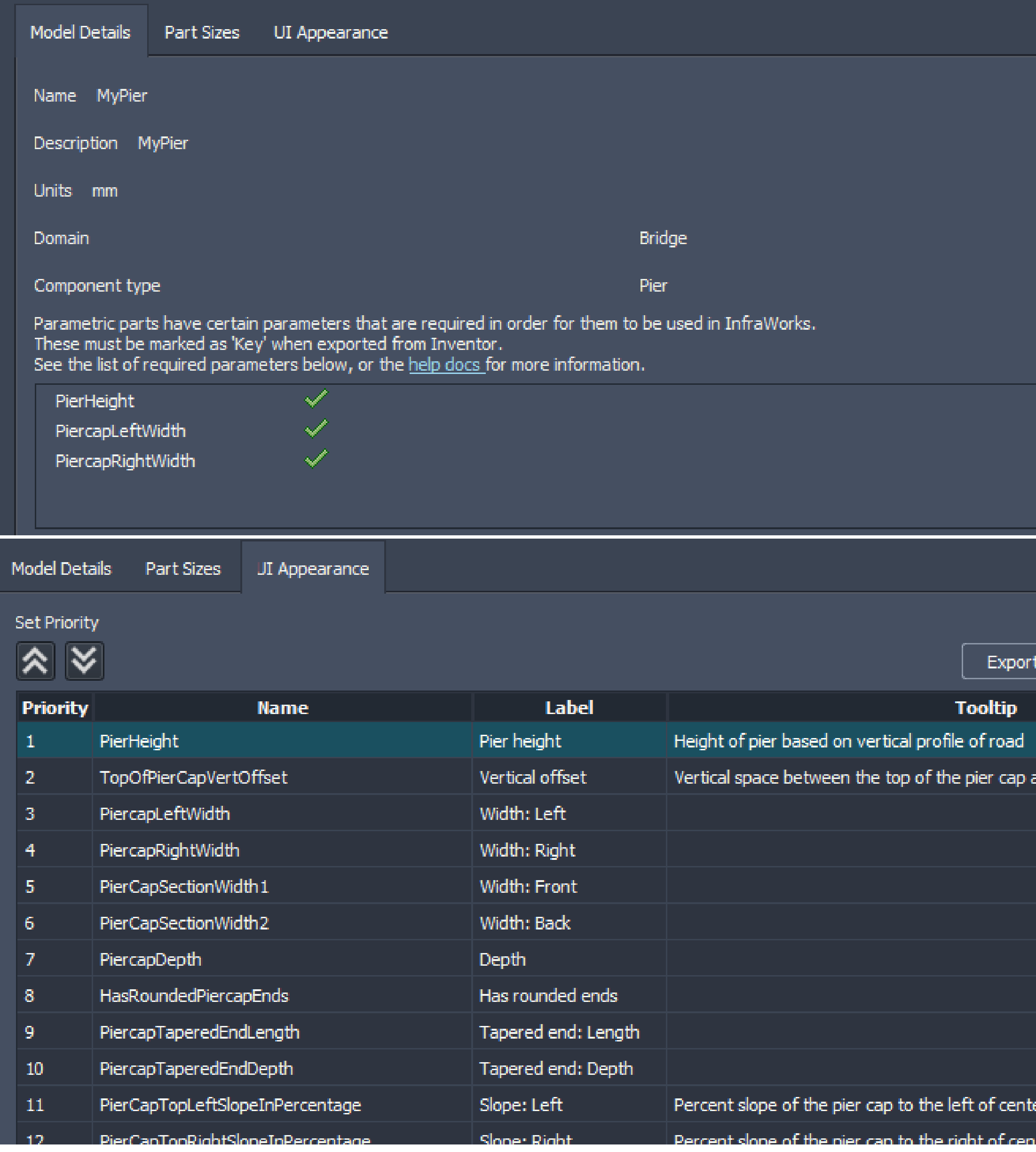

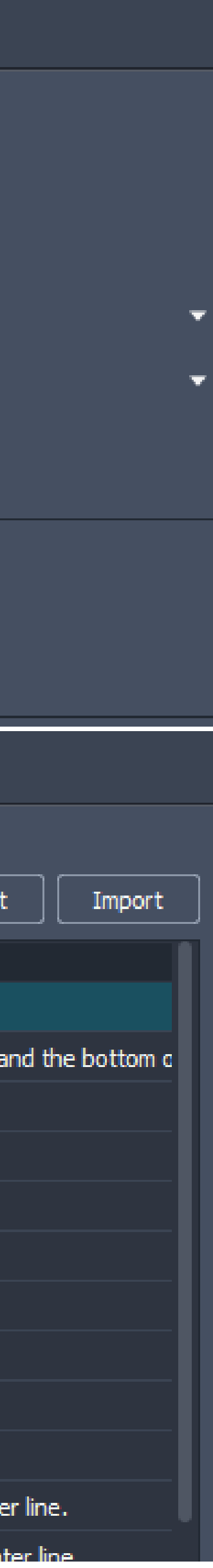

### Custom Components – Differences in Modeling

**Not all models are create alike. Inventor has the ability of creating single body parts or multi-body parts as well as assemblies (collection of parts)**

- **Single Body parts only have 1 solid found within, regardless of the number of Features used.**
- **Multi Body parts are the same as single body, however each feature could be a separate solid body.**
- **Assemblies on the other hand can use either single body parts and/or multi body parts to bring (and hold) parts together.**

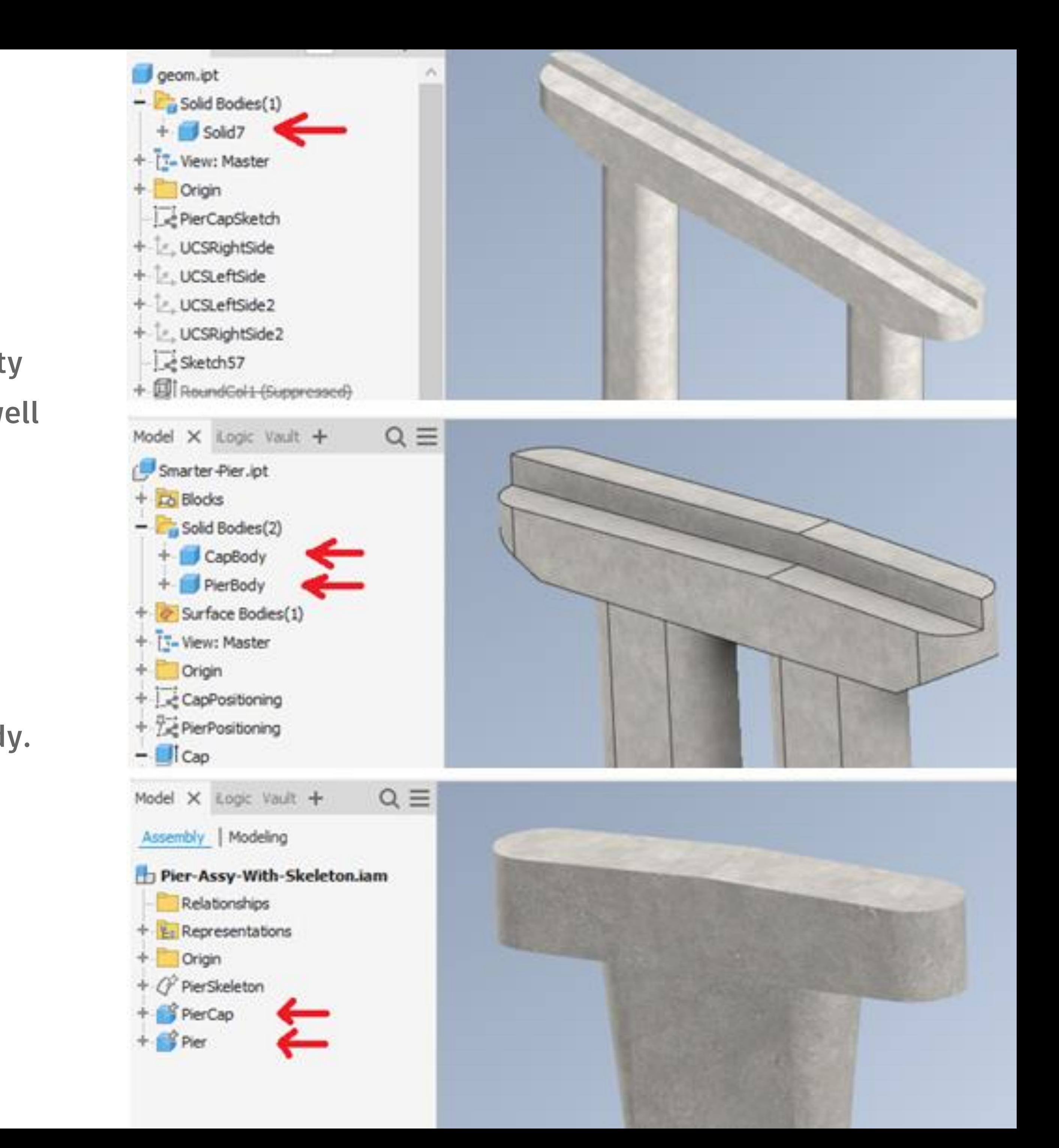

### Custom Components – Differences in Modeling

**Not all models are create alike. Detailing or the ease of detailing is very important in a proper bridge modeling workflow.**

- **Single Body parts can have a visual issue when detailing takes place. Because there is only 1 solid, when a section is done, all parts are blended together. This causes further work for the Revit Detailing. (Foundation and Casing example)**
- **Multi Body parts and Assemblies on the other hand create a separation between the different parts as this is the way they were intended to be. This can reduce the effort required for detailing in Revit.**

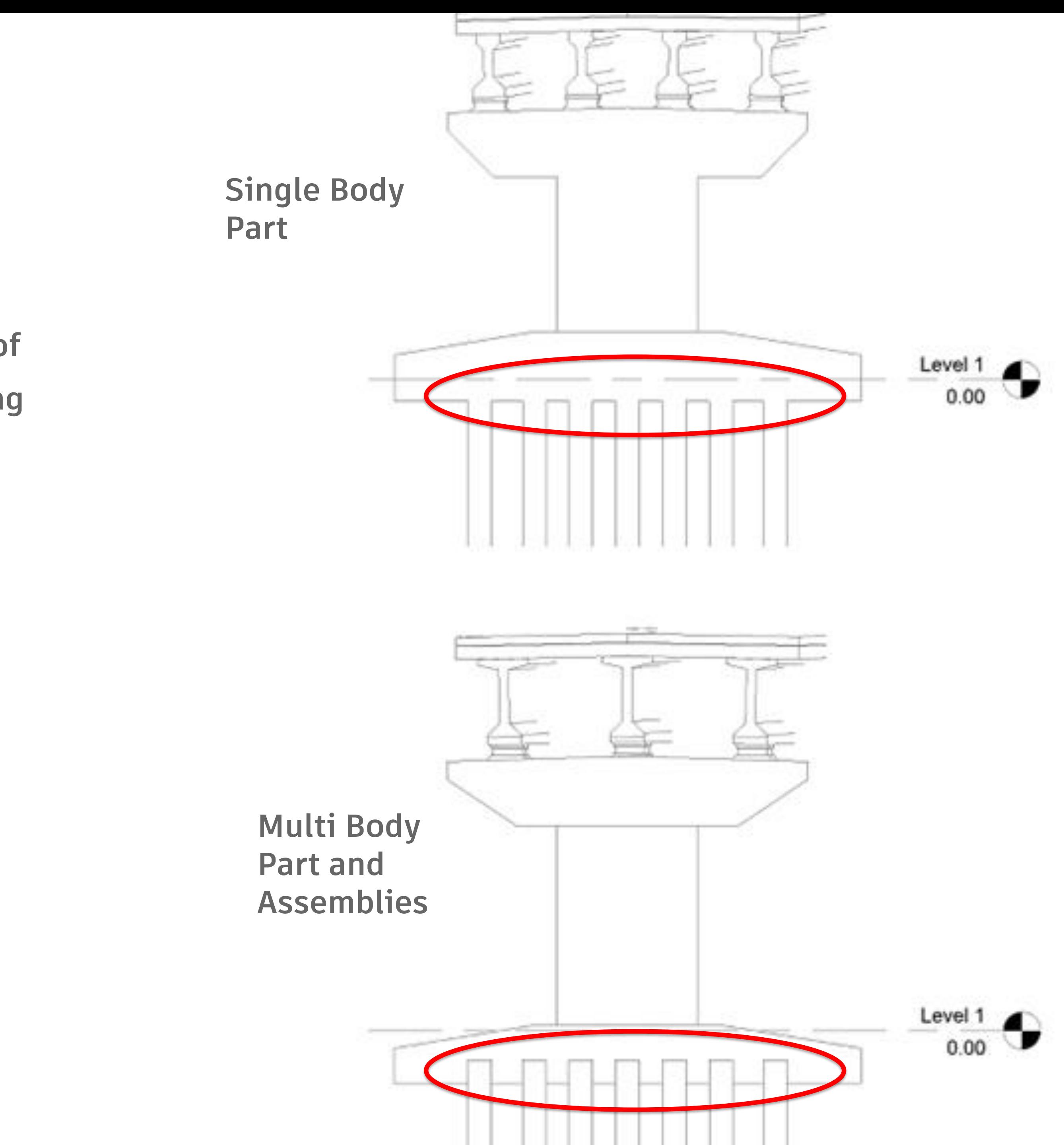

### Custom Components – Reverse Engineering

# **DEMO**

# **Bridge Detailing in Revit**

The Part

HAN

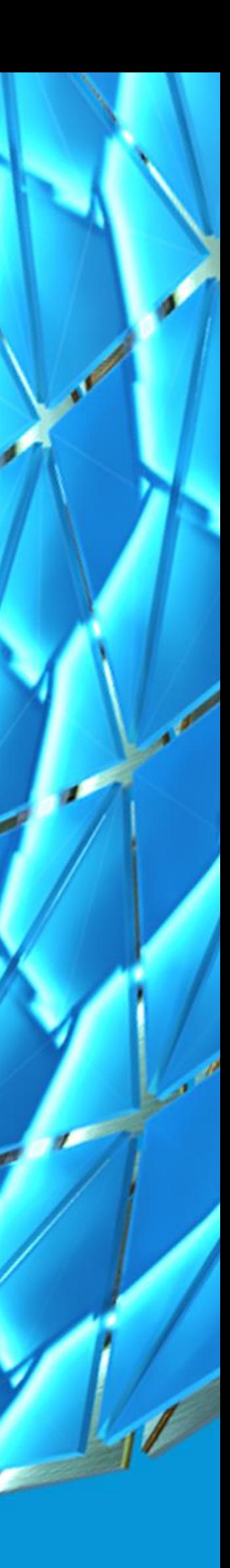

## Importing Infraworks Data into Revit

**Previous workflows of importing data from Infraworks to Revit and modifying design have changed.**

**Old workflow**

- **Design in Infraworks**
- **Export data directly to Revit**
- **Modify design and detail within Revit**

**New Workflow**

- **Design in Infraworks**
- **Export data and import within Revit**
- **Modify design in Infraworks and re-export data back to Revit**
- **Add additional detailing (annotations, rebar etc.)**

### Map Revit Categories

- **New categories to better support bridge design in Revit have been added.**
- **This feature supports the Civil Structures Workflow with Autodesk InfraWorks and Revit.**
- **This update includes a new filter for the infrastructure category, making it easier to find and use infrastructure-related categories.**
- **Prior to importing the bridge design files, you can "Map Revit Categories" based on the Infraworks export settings.**

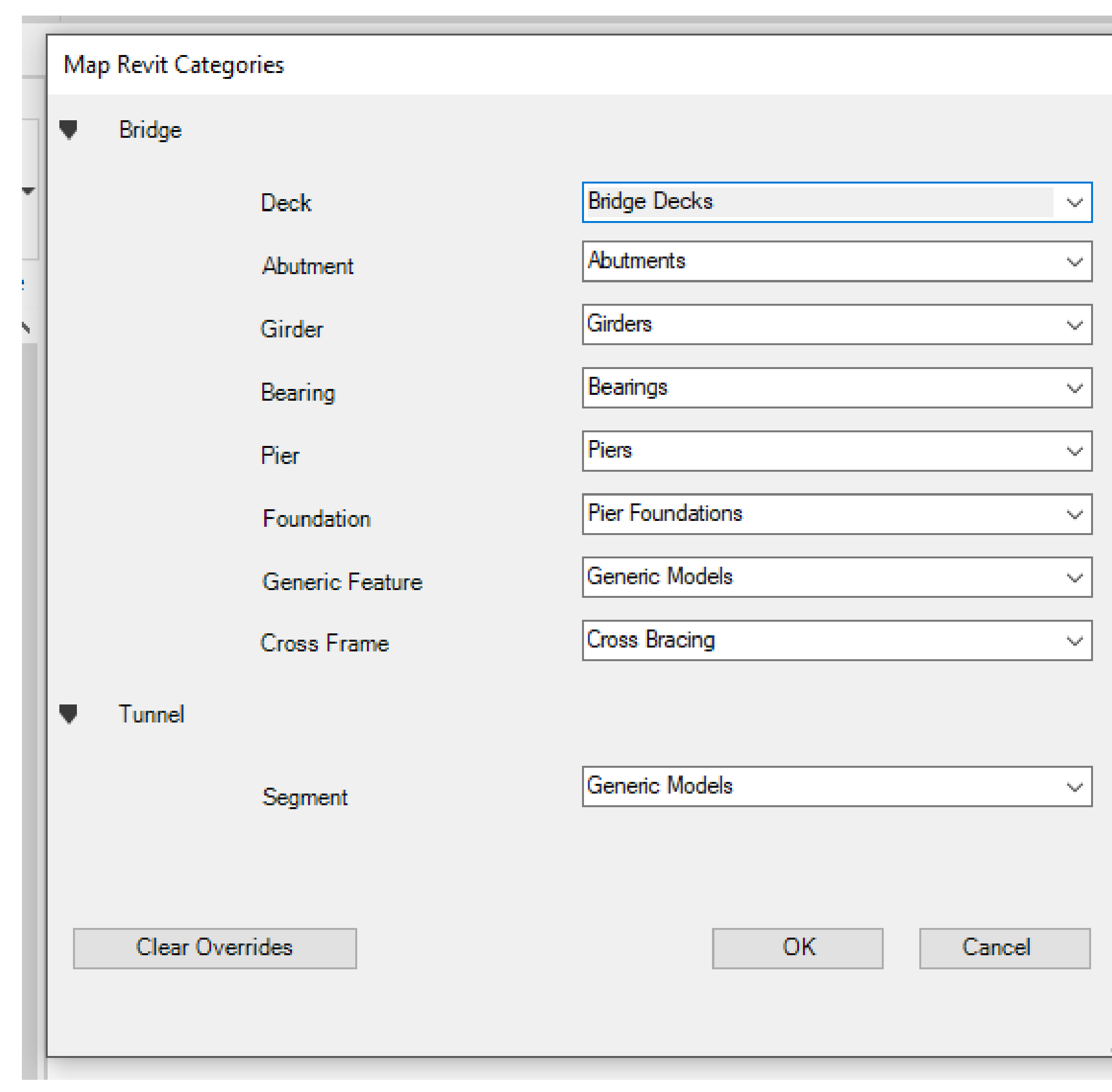

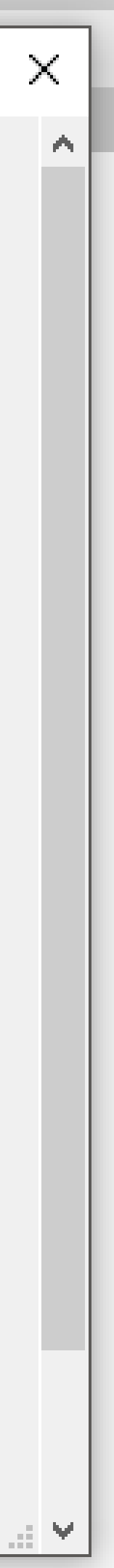

### Verify the Data

- **Once the bridge design has been imported, we can verify the data closer by selecting the elements.**
- **Parametric data from Infraworks will be present inside the Revit environment.**
- **The way elements are created within Infraworks will be designated by a part type parameter in Revit.**
- **Single body vs Multi-body vs Assembly, do import differently within Revit.**
- **An "Assembly" part type is the recommended option as you gain more control of individual elements to add additional detailing.**

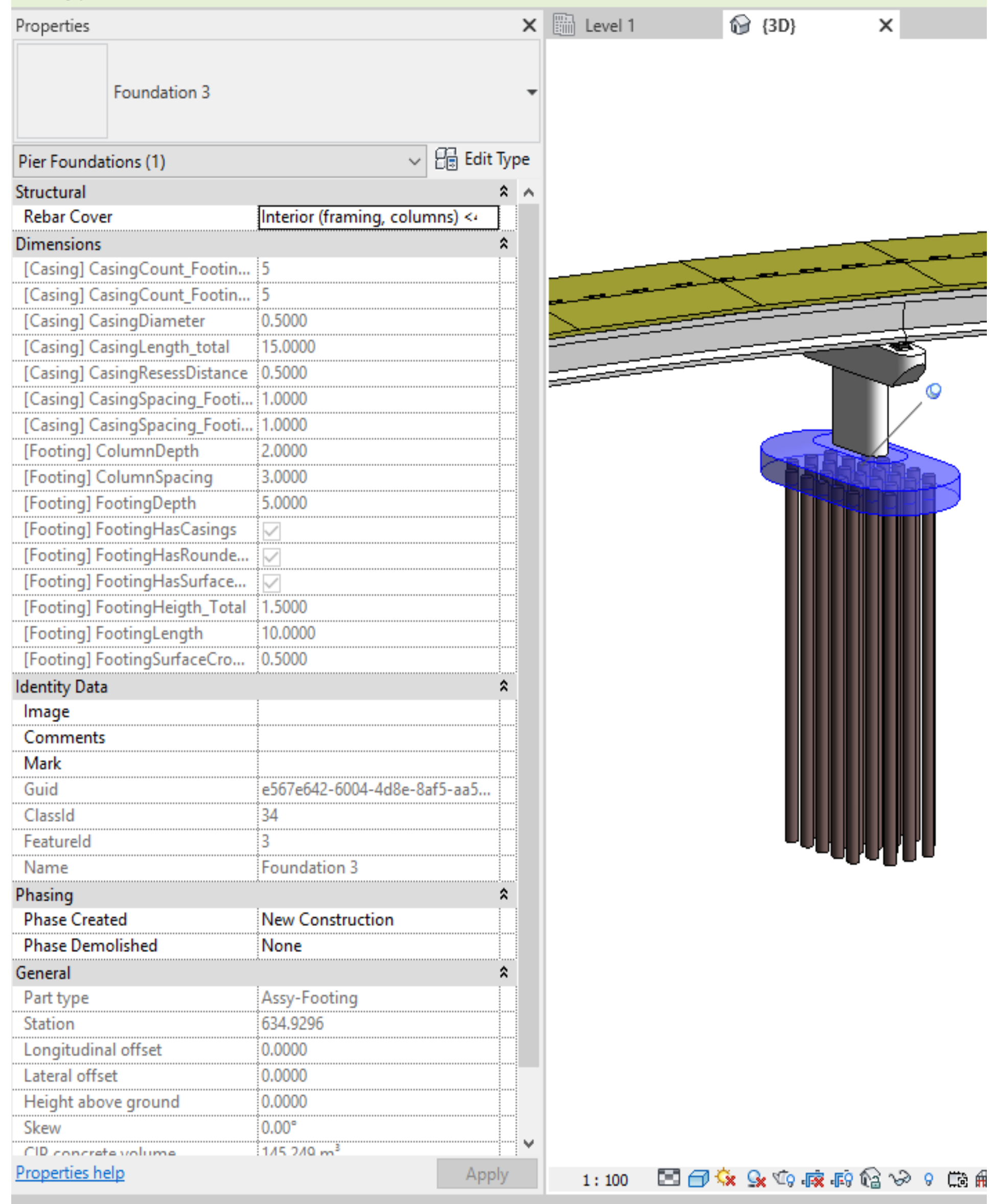

Click to celect. TAR for alternated CTRL adds. SHIFT uncelects

## Modifying the Design

- **To modify the design, this will be done in infraworks.**
- **Parametric data is modified within Infraworks and exported out.**
- **The link between the Infraworks data and Revit data will "Check for Updates".**

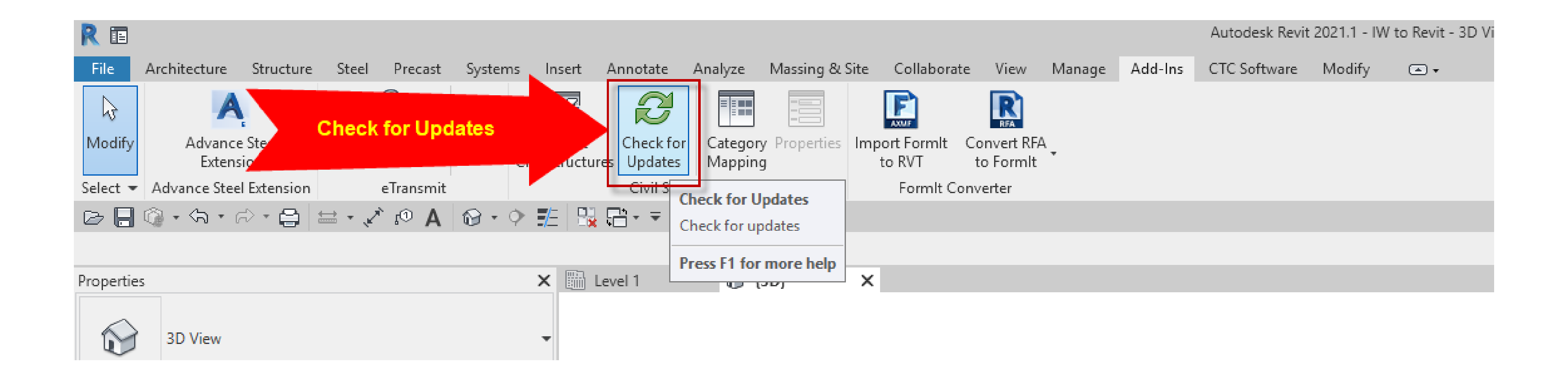

- **Once the data has be updated, additional reinforcement and detailing can be done within Revit.**
- **3D views, sections etc. are created.**
- **From these views, annotations and rebar reinforcement can be added.**

![](_page_36_Figure_4.jpeg)

### Reinforcement and Detailing

### Revit Annotations

- **Using the "annotations" tab, dimensions can be added to the views.**
- **In addition to dimensions, detail lines, regions and components can be applied to the model for further detailing.**

![](_page_37_Picture_3.jpeg)

### Revit Reinforcement

- **Rebar Reinforcement elements (rebar, hooks etc.) are also applied to the model for detail.**
- **The typical approach is to use the native Revit reinforcement tools.**
- **Free form rebar is a great way to add rebar to very unique shapes that come from the Bridge Design.**

![](_page_38_Picture_35.jpeg)

![](_page_38_Picture_6.jpeg)

![](_page_38_Figure_7.jpeg)